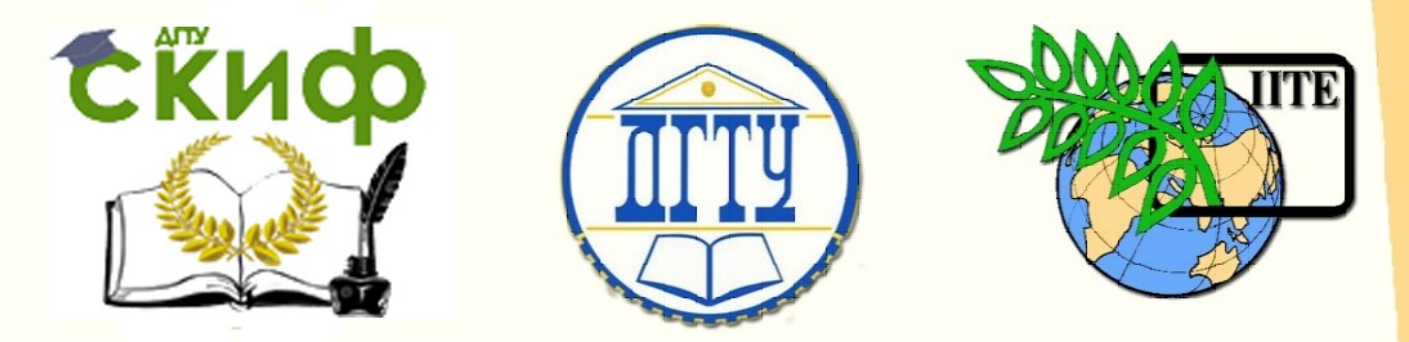

ДОНСКОЙ ГОСУДАРСТВЕННЫЙ ТЕХНИЧЕСКИЙ УНИВЕРСИТЕТ

УПРАВЛЕНИЕ ЦИФРОВЫХ ОБРАЗОВАТЕЛЬНЫХ ТЕХНОЛОГИЙ

Кафедра «Инженерная и компьютерная графика»

**Учебно-методическое пособие**

# **«Разработка конструкторской документации на изделие «Вентиль» в системе КОМПАС»**

Автор Чередниченко О.П. Метелькова Н.В. Лавренова Т.В.

Ростов-на-Дону, 2022

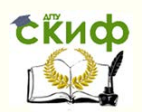

### **Аннотация**

Пособие предназначено для работы студентов в дисплейном классе под контролем преподавателя и для самостоятельной работы с приложением КОМПАС. В пособии рассматривается методика компьютерного трехмерного моделирования на примере учебной сборочной единицы «Вентиль» и способы разработки документации технического проекта инженерного изделия в приложении КОМПАС в среде ОС Windows.

Пособие предназначено для изучения дисциплин «Основы проектирования»,

«Инженерная и компьютерная графика» студентам 1-3 курсов всех специальностей и форм обучения.

# **Автор**

Чередниченко О.П., доцент, кандидат технических наук Метелькова Н.В., старший преподаватель Левренова Т.В., старший преподаватель

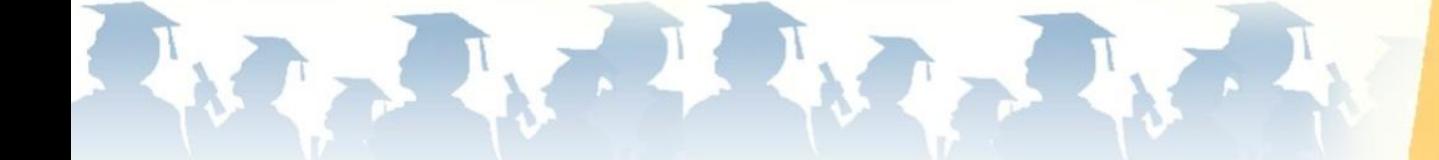

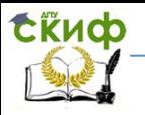

# Оглавление

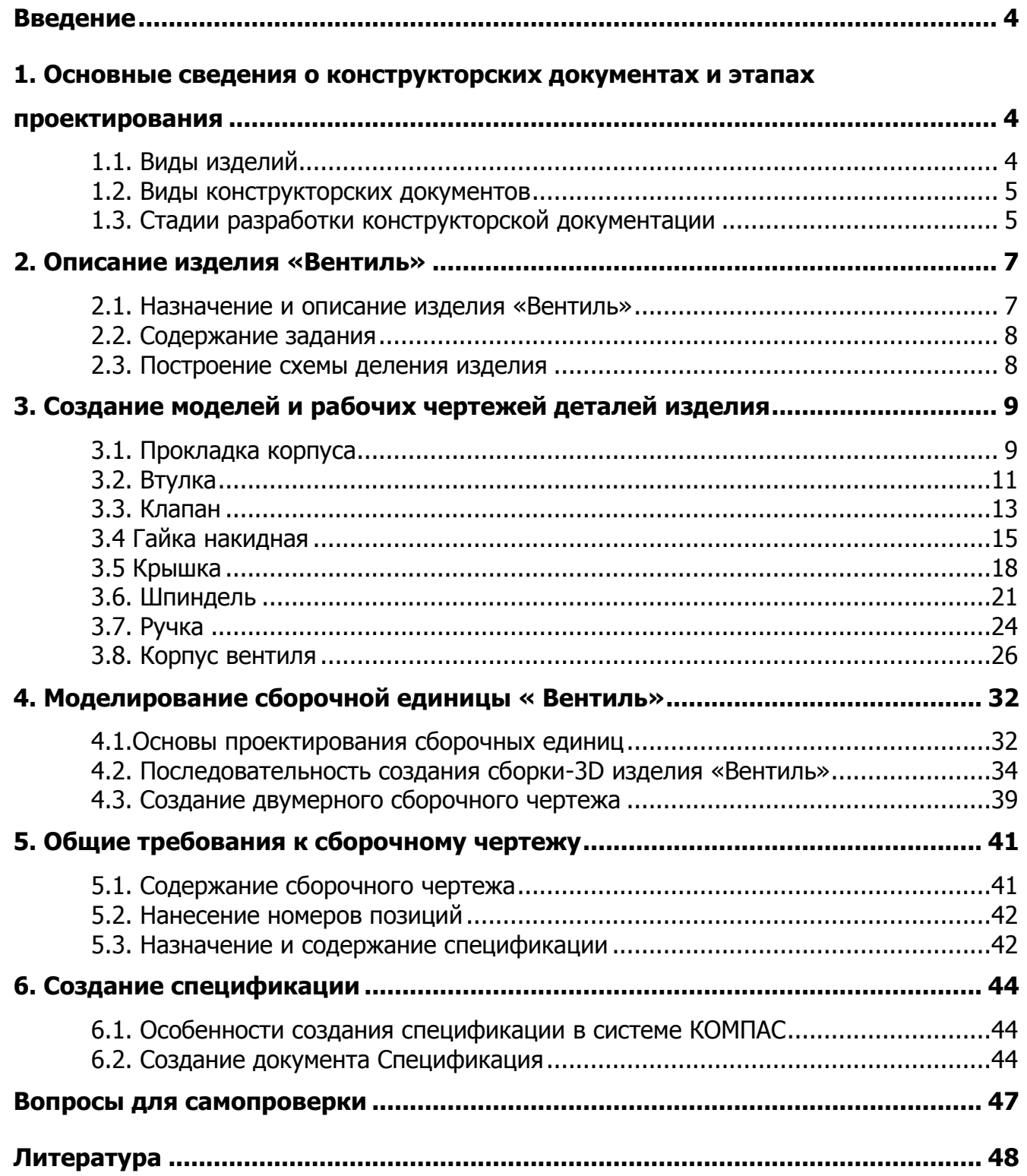

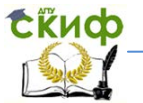

# **ВВЕДЕНИЕ**

<span id="page-3-0"></span>Настоящее пособие предназначено для студентов, изучающих дисциплины «Инженерная и компьютерная графика» и «Компьютерная графика». Пособие знакомит студентов с методами разработки конструкторской документации на примере учебного изделия «Вентиль» в приложении к графической системе КОМПАС-3D V14. Описаны общие принципы формирования трехмерных моделей деталей изделия и последовательность построения и оформления ассоциативных чертежей. Даны алгоритмы создания трехмерной сборки изделия и сборочного чертежа, составления спецификации в ручном режиме.

 Пособие позволит организовать работу в дисплейном классе под контролем преподавателя и самостоятельную работу студента по приобретению навыков трехмерного моделирования в среде КОМПАС.

Система трехмерного твердотельного моделирования КОМПАС фирмы АСКОН (Санкт-Петербург) работает в операционной среде Windows, содержит достаточный инструментарий для выполнения чертежей любого уровня сложности с полной поддержкой стандартов ЕСКД. Содержит библиотеки с типовыми конструктивными элементами и стандартными деталями.

Осваивая компьютерное проектирование, следует иметь ввиду, что на сайте фирмы АСКОН размещен дистрибутив одной из версий системы (КОМПАС 3D LT) и методические материалы, предназначенные для бесплатного, самостоятельного освоения пользователями принципов трехмерного моделирования объектов. Все выше перечисленное явилось основанием для выбора в учебном процессе именно этой графической системы.

# <span id="page-3-1"></span>**1. ОСНОВНЫЕ СВЕДЕНИЯ О КОНСТРУКТОРСКИХ ДОКУМЕНТАХ И ЭТАПАХ ПРОЕКТИРОВАНИЯ**

### **1.1. Виды изделий**

<span id="page-3-2"></span>Конструкторскую документацию разрабатывают на объекты производства, которые по ГОСТ 2.101-68 определяются термином «изделие».

Изделием — называется предмет или совокупность предметов, подлежащих изготовлению на предприятии. В зависимости от назначения различают изделия основного и вспомогательного производства.

Виды изделий — детали, сборочные единицы, комплексы, комплекты.

Деталь — изделие, изготовленное из однородного материала без применения сборочных операций (например, болт, гайка, вал, литой корпус).

Сборочная единица — изделие, составные части которого соединены на предприятии-изготовителе сборочными операциями — сваркой, свинчиванием, клепкой, склеиванием, опрессовкой и т. п. (например, вентиль, редуктор, электродвигатель).

Комплекс — два или более специфицированных изделия, не соединенных на предприятии-изготовителе сборочными операциями и предназначенных для выполнения взаимосвязанных эксплуатационных функций (например, сборочный конвейер, зерноуборочный комбайн).

Комплект — два и более изделия, не соединенных на предприятии сборочными операциями и представляющих собой набор изделий, имеющих общее эксплуатационное назначение вспомогательного характера (например, комплект запасных частей, комплект инструментов, измерительной аппаратуры).

<span id="page-4-0"></span>Изделия в зависимости от наличия в них составных частей разделяют на неспецифицированные и специфицированные.

# **1.2. Виды конструкторских документов**

Виды конструкторских документов определяет ГОСТ 2.102-68. К конструкторским документам ( КД ) относятся графические и текстовые материалы, которые в отдельности или в совокупности определяют состав и устройство изделия и содержат все необходимые данные для его разработки, изготовления, контроля, приемки и ремонта.

К основным документам относятся чертеж детали и спецификация. Все остальные документы считаются неосновными. Ниже перечислены некоторые виды конструкторских документов, которые разрабатывают студенты при выполнении заданий по инженерной графике (более подробно см. ГОСТ 2.102-68).

Чертеж детали — документ, содержащий изображение детали и другие данные, необходимые для ее изготовления и контроля.

Сборочный чертеж — документ, содержащий изображение сборочной единицы и другие данные, необходимые для ее сборки и контроля. Код документа — СБ.

Спецификация — документ, определяющий состав сборочной единицы, комплекса и комплекта.

Чертеж общего вида — документ, определяющий конструкцию изделия, взаимодействие его составных частей и поясняющий принцип работы изделия. Код документа — ВО.

Схема — документ, на котором составные части изделия и связи между ними показаны в виде условных изображений или обозначений. Коды различных видов схем даны в ГОСТ 2.701-84.

Конструкторские документы в зависимости от способа их выполнения и характера использования имеют следующие наименования и определения:

Оригинл — документ, выполненный на любом материале и предназначенный для изготовления по ним подлинника.

Подлинник — документ, оформленный подлинными установленными подписями и выполненный на любом материале, позволяющем многократное воспроизведение с него копий.

Дубликат — копия подлинника.

Копия — документ, выполненный способом, обеспечивающим его идентичность с подлинником (дубликатом), и предназначенный для непосредственного использования в разработке, производстве, эксплуатации и ремонте.

При определении комплектности КД на изделие следует различать:

- 1) основной конструкторский документ ( для деталей чертеж детали, для сборочных единиц, комплексов и комплектов — спецификация);
- 2) основной комплект конструкторских документов конструкторские документы, относящиеся ко всему изделию;
- 3) полный комплект конструкторских документов, состоящий из основного комплекта конструкторских документов на данное изделие и основных документов на все составные части данного изделия.

# <span id="page-4-1"></span>**1.3. Стадии разработки конструкторской документации**

Стадии разработки конструкторской документации на изделия всех отраслей

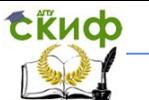

промышленности и содержание работ устанавливает ГОСТ 2.103-68.

Прежде чем начинать проектирование какого-либо объекта надо установить: какова потребность в этом объекте и есть ли необходимость его проектирования. Потребность в новых объектах вызывается многими причинами — повышение производительности труда, улучшений условий труда, снижение стоимости продукции и др. Разрабатывать технический проект необходимо, если затраты на проектирование, подготовку производства и изготовление новой техники окупаются в установленный срок и приносят положительный эффект. Когда вопросы о необходимости проектирования изделия решены, определяют организацию, которая будет выполнять проект, заключают договор и решают вопросы финансирования проекта.

Организация-заказчик оформляет техническое задание на разработку новой техники. Техническое задание содержит заявку и приложение, которые определяют основные направления разработки конструкции, принцип работы будущего изделия, технико-экономическое обоснование продукции, назначение и область применения ее, технические требования, лимитная цена продукции, срок выполнения заявки. Форма технического задания и содержание определяет ГОСТ 15.001.

Заявка вместе с приложение передается организации-разработчику, где и начинается непосредственно процесс разработки конструкторских документов. Процесс разработки конструкторских документов согласно ГОСТ 2.103-69 подразделяется на 4 стадии:

— техническое предложение:

- эскизный проект;
- технический проект;

— рабочая конструкторская документация.

Техническое предложение. На этой стадии выполняются следующие основные работы: подбор материалов, анализ технического задания, патентный поиск, выявление вариантов возможных решений и их сравнительная оценка, техникоэкономическое обоснование, рассмотрение и утверждение документа. На этой стадии всем документам присваиваются литеры «П».

Эскизный проект. При выполнении эскизного проекта (литера «Э») разрабатываются принципиальные конструктивные решения, дающие более полное представление об устройстве изделия, а так же определяются технические данные, основные параметры и размеры. На этой стадии выполняется конструкторская проработка оптимального варианта изделия, прочерчиваются основные параметры изделия, разрабатываются схемы.

Технический проект. Технический проект (литера «Т») содержит окончательное техническое решение, дающее полное представление об устройстве разрабатываемого изделия, и исходные данные для разработки рабочей документации. На этой стадии проводятся следующие основные работы: разработка конструктивных решений изделия, принципиальных схем, выполнение техникоэкономических расчетов, подтверждающих соответствие предлагаемых решений техническому заданию и условиям производства изделия, проведение экспериментальных работ, выявление номенклатуры покупных изделий.

Выполнением технического проекта завершается этап проектирования изделия в целом.

Завершает стадию разработки КД формирование комплекта рабочих конструкторских документов, необходимых для технологической подготовки производства и организации изготовления в заданном объеме.

Рабочая конструкторская документация — совокупность КД, по которым можно изготовить и проконтролировать изделие. Разрабатываются сборочные чертежи и чертежи деталей. Рабочая документация является основной продукцией проектной

Инженерная и компьютерная графика

<span id="page-6-0"></span>организации.

# **2. ОПИСАНИЕ ИЗДЕЛИЯ «ВЕНТИЛЬ»**

### **2.1. Назначение и описание изделия «Вентиль»**

<span id="page-6-1"></span>Освоение методики разработки конструкторских документов на базе графической системы автоматизированного проектирования КОМПАС производится на примере учебной модели — сборочной единицы «Вентиль» (рис. 1). Назначение этого изделия состоит в том, чтобы открыть поступление жидкости в водопроводной системе или закрыть, а так же в регулировании потока, увеличивая или уменьшая его.

Изделие состоит из корпуса, которое имеет два отверстия — входное, куда поступает жидкость, и выходное. К этим отверстиям присоединяются водопроводные трубы. Внутри корпуса имеется перегородка с отверстием, которое перекрывается клапаном. Сверху в корпус вворачивается крышка. Между корпусом и крышкой находится прокладка. В крышку вворачивается шпиндель, со свободно закрепленным клапаном. Крепление выполнено завальцовкой. Нижний конец шпинделя имеет сферическую форму, что позволяет клапану самоустанавливаться в плоскости отверстия и плотно перекрывать поступление воды. На крышку наворачивается шестигранная накидная гайка, которая прижимает втулку. Для предотвращения утечки жидкости через зазоры между шпинделем и крышкой служит сальниковое уплотнение. При вращении маховичка (ручки) против часовой стрелки шпиндель с клапаном поднимается и пропускает жидкость. Для прекращения подачи жидкости маховичок необходимо вращать по часовой стрелке до упора. В маховичке имеется квадратное отверстие, которое соответствует четырехграннику на шпинделе. Маховичок крепится к хвостовой части шпинделя гайкой.

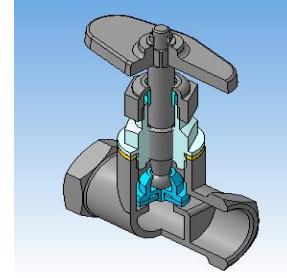

Рис. 2.1. Вентиль (вариант изделия)

Материалы деталей: корпус, клапан, шпиндель, гайка накидная, втулка — Бронза оловянная литейная БрОЗЦ12С15 ГОСТ 631-75, прокладка под крышкой паронит ПОН2 ГОСТ 481-80, прокладка под клапаном — резина, ручка — алюминий литейный АЛ9 ГОСТ 1589-89.

Анализ резьбовых соединений. Для варианта изделия, которое рассматривается в данном пособии, резьбовые соединения имеют следующие параметры.

Для резьбового соединения «корпус — крышка» резьба метрическая М24 х 1,5, для резьбовой пары «крышка — гайка накидная» резьба М18 х 1,5. В соединении шпинделя и крышки предусмотрена ходовая резьба — трапецеидальная однозаходная Tr 12 x2. Маховичок крепится к шпинделю гайкой М5. Входное и выходное отверстия в корпусе имеют трубную резьбу —

G ¾ дюйма. Квадратное отверстие в маховичке должно соответствовать четырехграннику на шпинделе. Для облегчения закручивания резьбовых соединений

на кромках резьбы необходимо предусмотреть фаски.

Студенты разрабатывают конструкторские документы для изделий по варианту, который назначается преподавателем. Варианты могут иметь разную конструкцию корпуса, маховичка, клапана, отличную от конструкции, рассматриваемой в данном пособии.

# **2.2. Содержание задания**

<span id="page-7-0"></span>1). Вычертить схему деления изделия на составные части в режиме **фрагмент**. Рекомендуется принять размеры прямоугольников, в которые вписываются наименование детали и ее обозначение, 20 х 50. Обозначение детали оформить по форме: *ОМ 21.4. XX. 001*, где *ОМ21* — код группы, 4 — номер семестра,  $XX$  — номер варианта, 001 — номер детали по схеме деления. Изображение схемы скопировать в буфер, открыть новый документ **чертеж** и вставить схему в чертеж. Заполнить основную надпись чертежа. Код документа Е1. Сохранить документ в своей ранее созданной папке под именем Схема деления. Пример выполнения схемы деления см. рис. 2.2.

2) Выполнить эскизы (допускается на бумаге в клетку) следующих деталей: корпус, крышка, гайка накидная, втулка, шпиндель, клапан, маховичок, прокладки корпуса и клапана. Эскизы должны содержать все данные, необходимые для изготовления деталей, т. е. изображения, дающие полное представление о форме детали, размеры, обозначения шероховатости поверхностей, технические требования, заполнена основная надпись чертежа с указанием обозначения конструкторского документа, наименования детали, материала и другой необходимой информации.

3) По эскизам выполнить трехмерную твердотельную модель каждой детали. При создании модели оформить ее свойства — обозначение и наименование. Сформировать ассоциативные виды. Выполнить на видах необходимые разрезы.

4) Оформить ассоциативные виды как рабочие чертежи деталей.

5) Используя ранее созданные модели деталей, создать трехмерную модель сборочной единицы изделия «Вентиль», вставляя готовые модели в сборку. Для построения трехмерной сборочной единицы в КОМПАС-3D предусмотрен специальный документ — Сборка. Построение провести способом снизу вверх. Сформировать ассоциативные виды на листе формата А2. На главном виде выполнить фронтальный разрез, совместив его с половиной вида.

6) Оформить сборочный чертеж изделия в соответствии с требованиями стандарта ГОСТ 2.109-73. На сборочном чертеже нанести номера позиций, проставить габаритные и присоединительные размеры.

Сборочный чертеж можно создать из плоских чертежей всех деталей, входящих в сборочную единицу, с последующим их копированием и взаимным наложением в одном базовом документе типа Чертеж (см. раздел 4.3).

<span id="page-7-1"></span>7) Создать спецификацию к сборочному чертежу в ручном или полуавтоматическом режиме.

# **2.3. Построение схемы деления изделия**

Загрузить систему КОМПАС двойным щелчком мыши на ярлыке или ПУСК / Программы / АСКОН / Компас 3D V14. Создать документ Фрагмент. Вычертить схему по образцу, представленному на рис. 2. Принять размеры прямоугольников на схеме 20 х 50. Сохранить файл. Скопировать схему в буфер, указав точку вставки. Создать документ Чертеж. Вставить фрагмент в чертеж. Заполнить основную надпись и

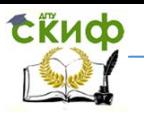

#### сохранить чертеж под именем Схема деления.

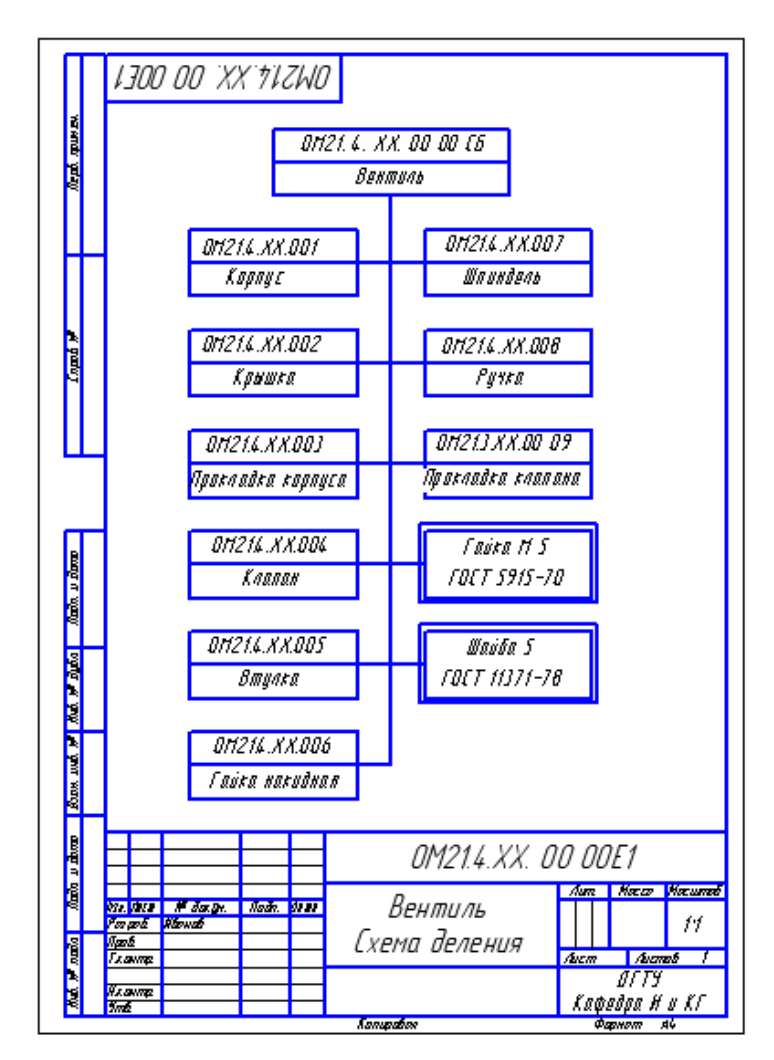

Рис. 2.2

# <span id="page-8-1"></span><span id="page-8-0"></span>**3. СОЗДАНИЕ МОДЕЛЕЙ И РАБОЧИХ ЧЕРТЕЖЕЙ ДЕТАЛЕЙ ИЗДЕЛИЯ**

**3.1. Прокладка корпуса**

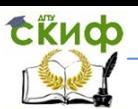

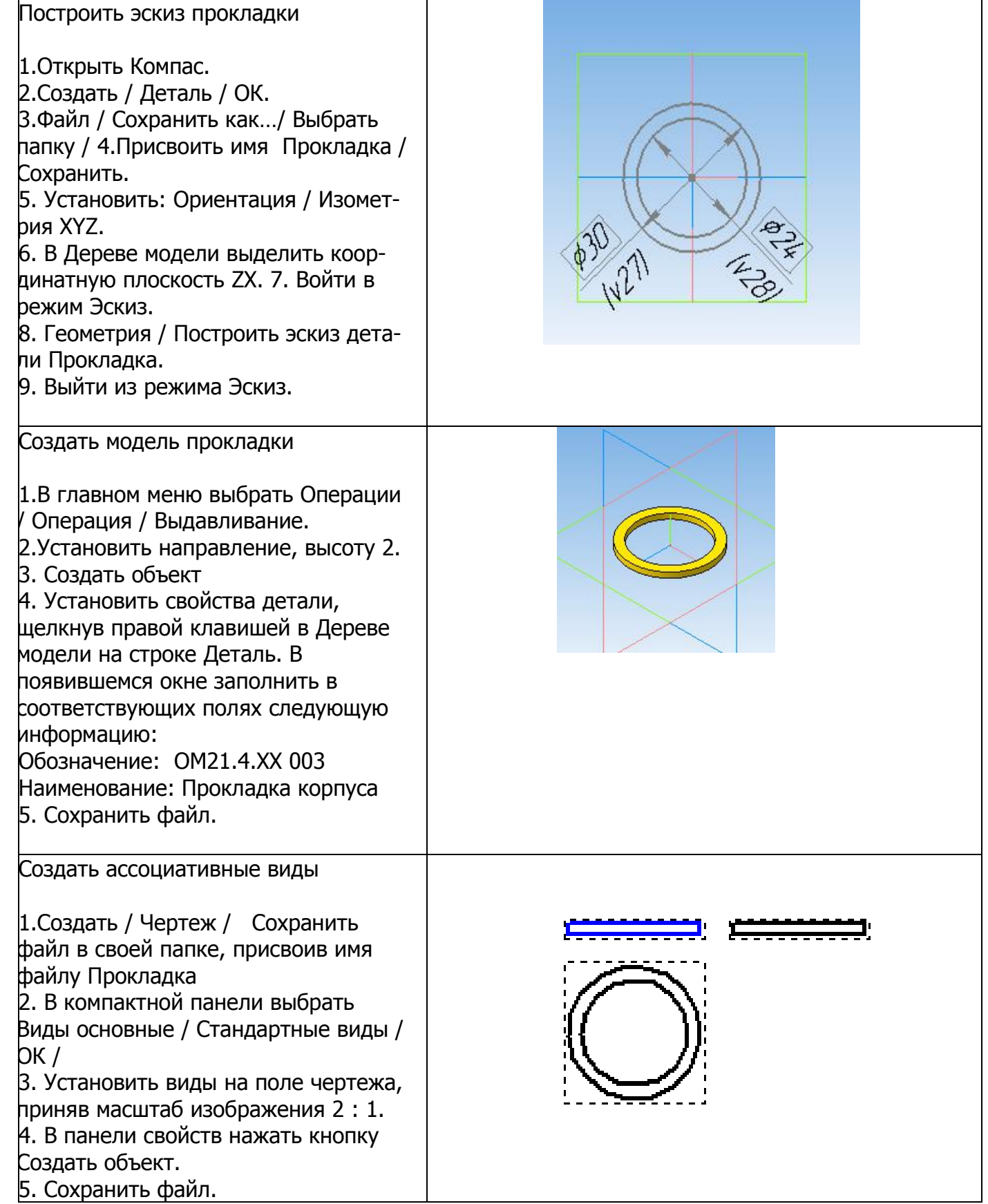

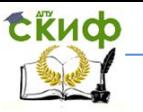

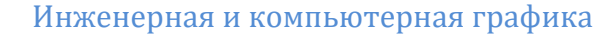

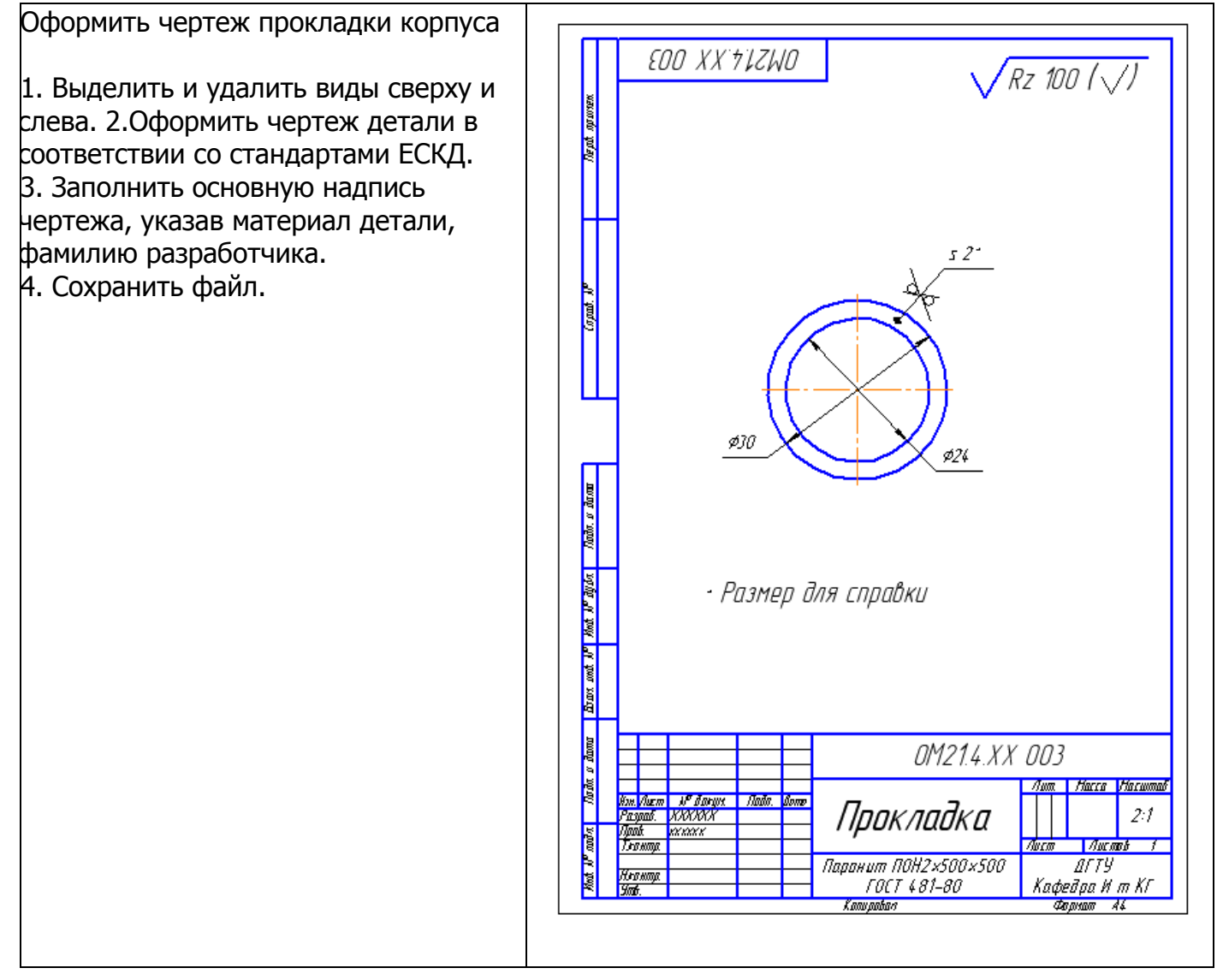

<span id="page-10-0"></span>Аналогично создать модель и чертеж прокладки под клапаном. Принять наружный диаметр прокладки 20, внутренний 3, толщина 2 мм. , материал — резина. Обозначение: ОМ21. 4. ХХ. 009, наименование: Прокладка клапана

# **3.2. Втулка**

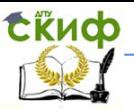

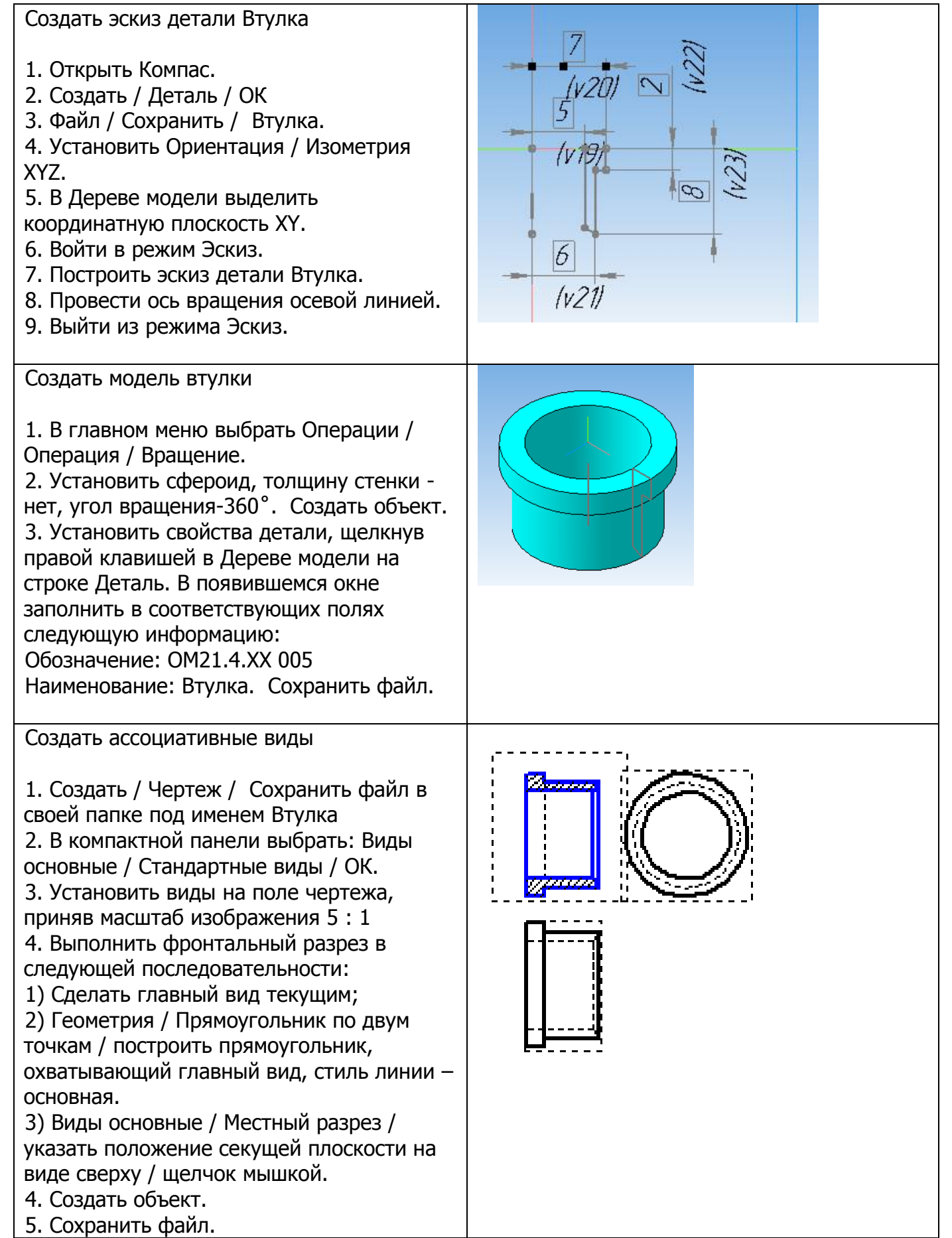

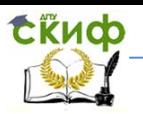

#### Создать чертеж детали Втулка

Удалить виды сверху и слева. Оформить чертеж детали в соответствии со стандартами ЕСКД. Заполнить основную надпись чертежа, указав материал детали, фамилию разработчика. Сохранить файл.

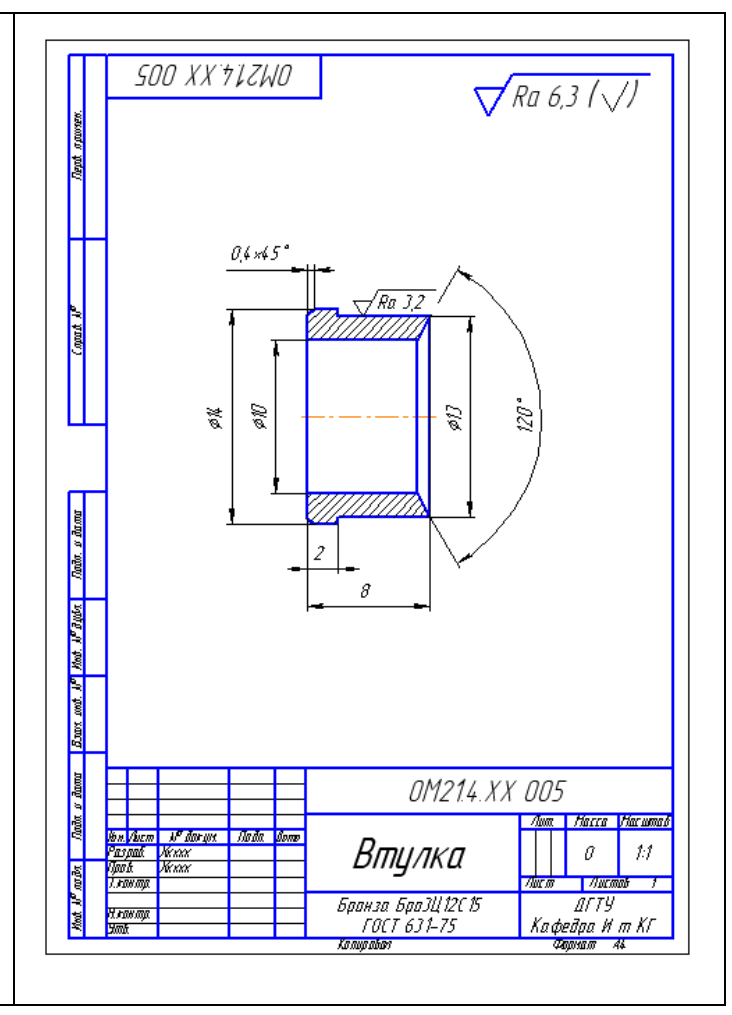

# **3.3. Клапан**

<span id="page-12-0"></span>Создать эскиз клапана (допускается другая конструкция клапана в изделии Вентиль)

- 1. Открыть Компас.
- 2. Создать / Деталь / ОК.
- 3. Файл / Сохранить файл в своей папке под именем Клапан.
- 4. Ориентация / Изометрия XYZ.
- 5. Выделить координатную плоскость XY.
- 6. Войти в режим Эскиз.
- 7. Установить объектную привязку По сетке.
- 8. Построить эскиз детали Клапан

9. Провести ось вращения осевой линией.

10. Выйти из режима Эскиз.

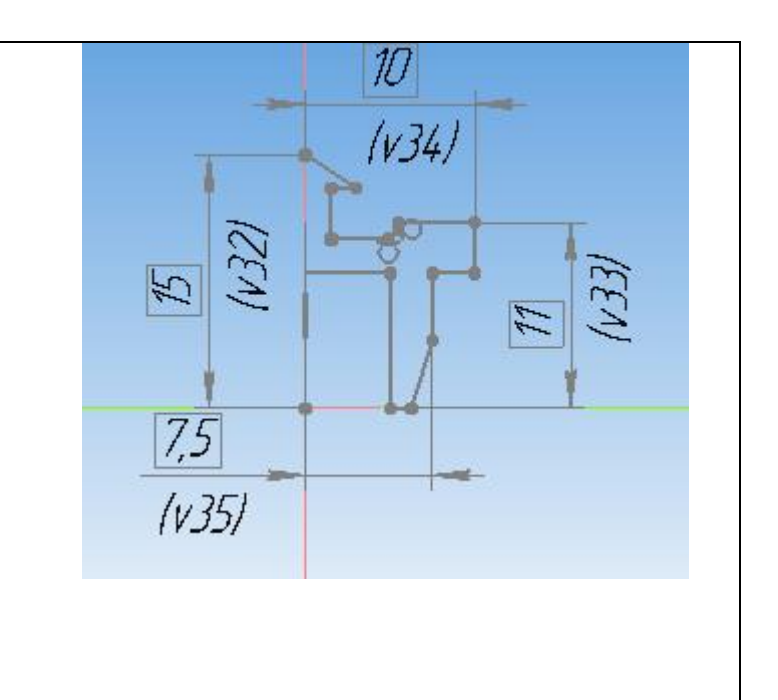

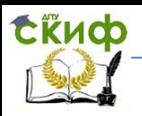

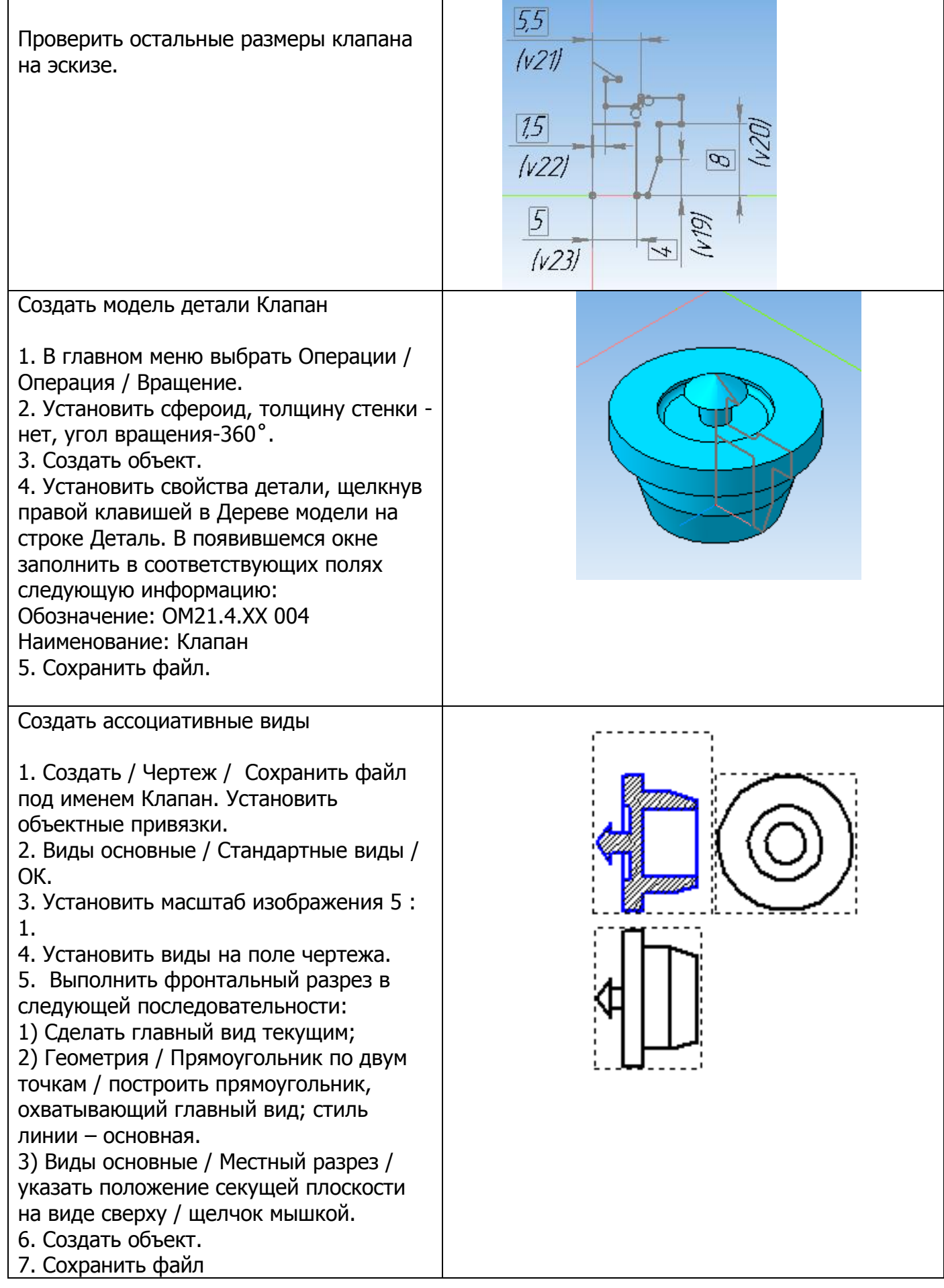

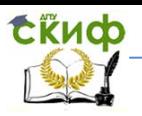

#### Создать чертеж детали Клапан

Оформить чертеж детали в соответствии со стандартами ЕСКД. Заполнить основную надпись чертежа, указав материал детали, фамилию разработчика. Сохранить файл.

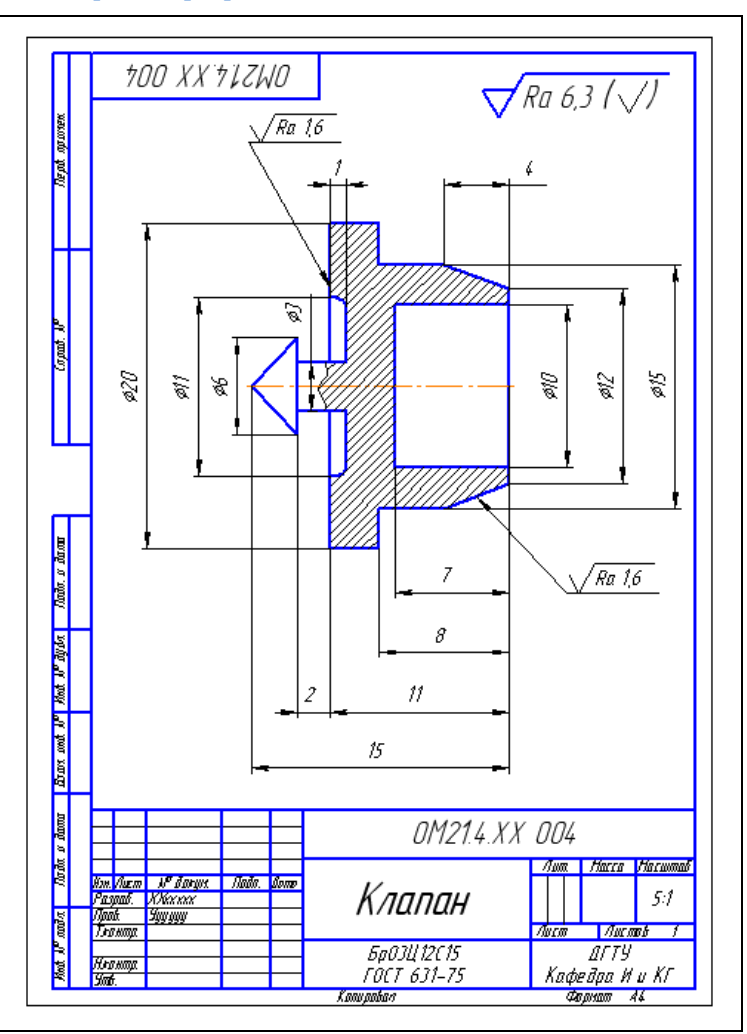

# **3.4 Гайка накидная**

<span id="page-14-0"></span>Расчет внутреннего диаметра гайки

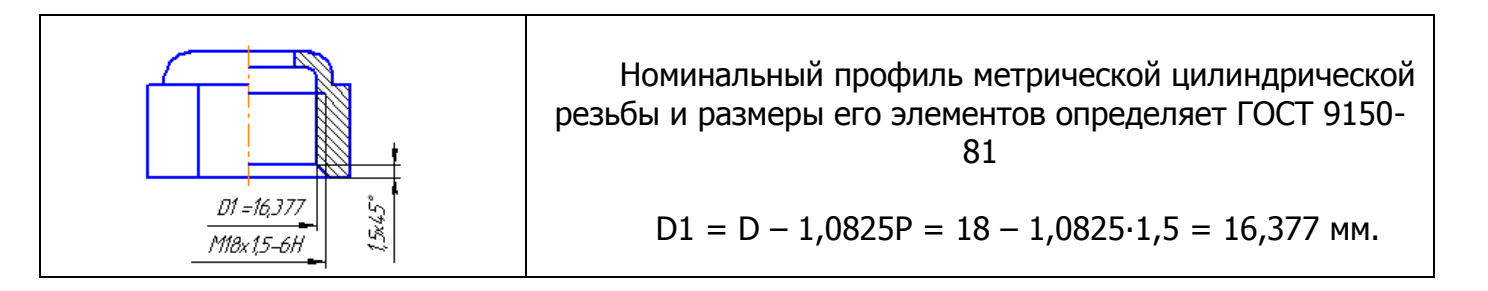

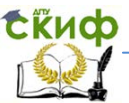

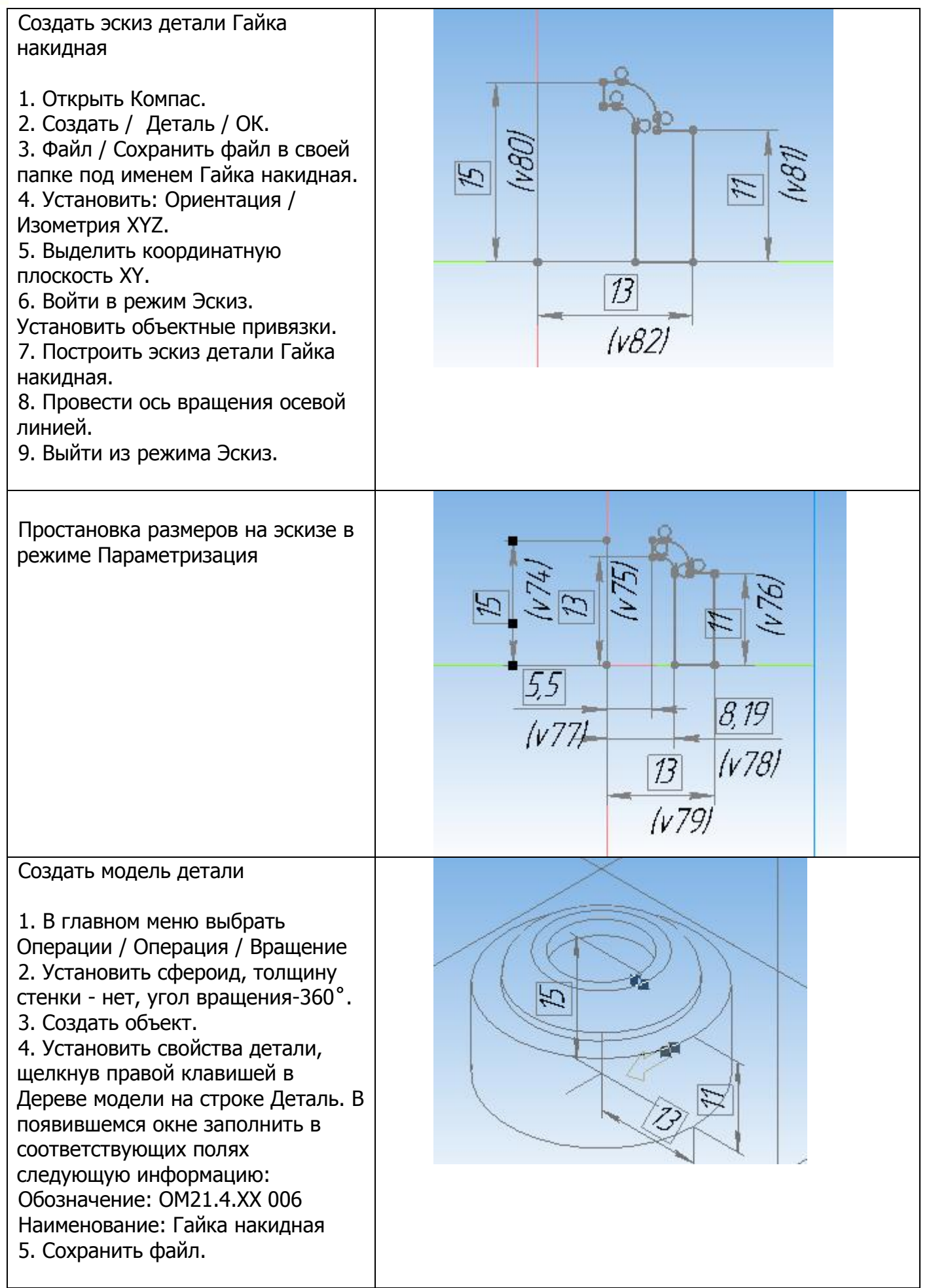

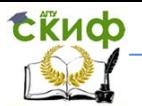

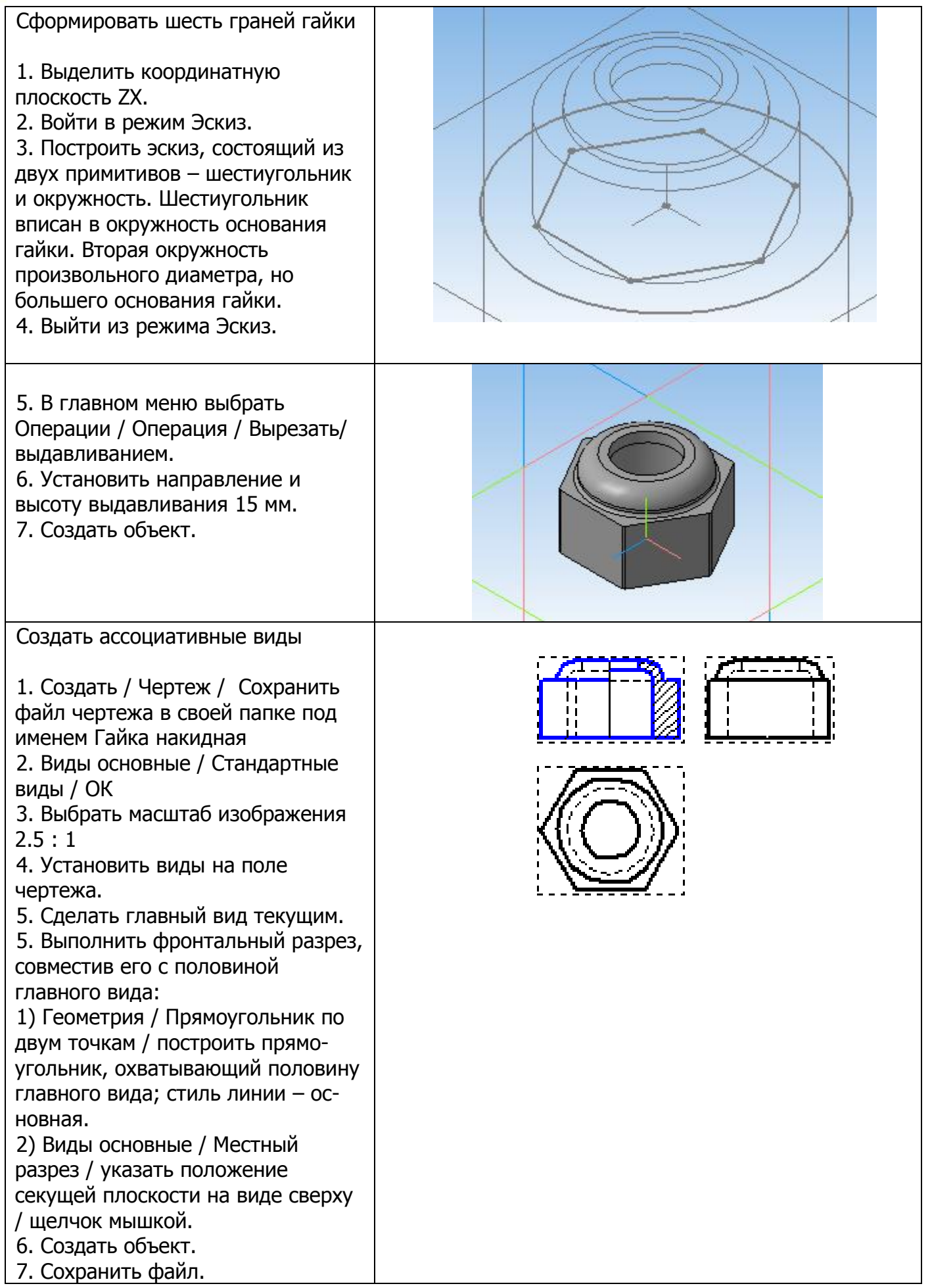

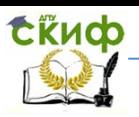

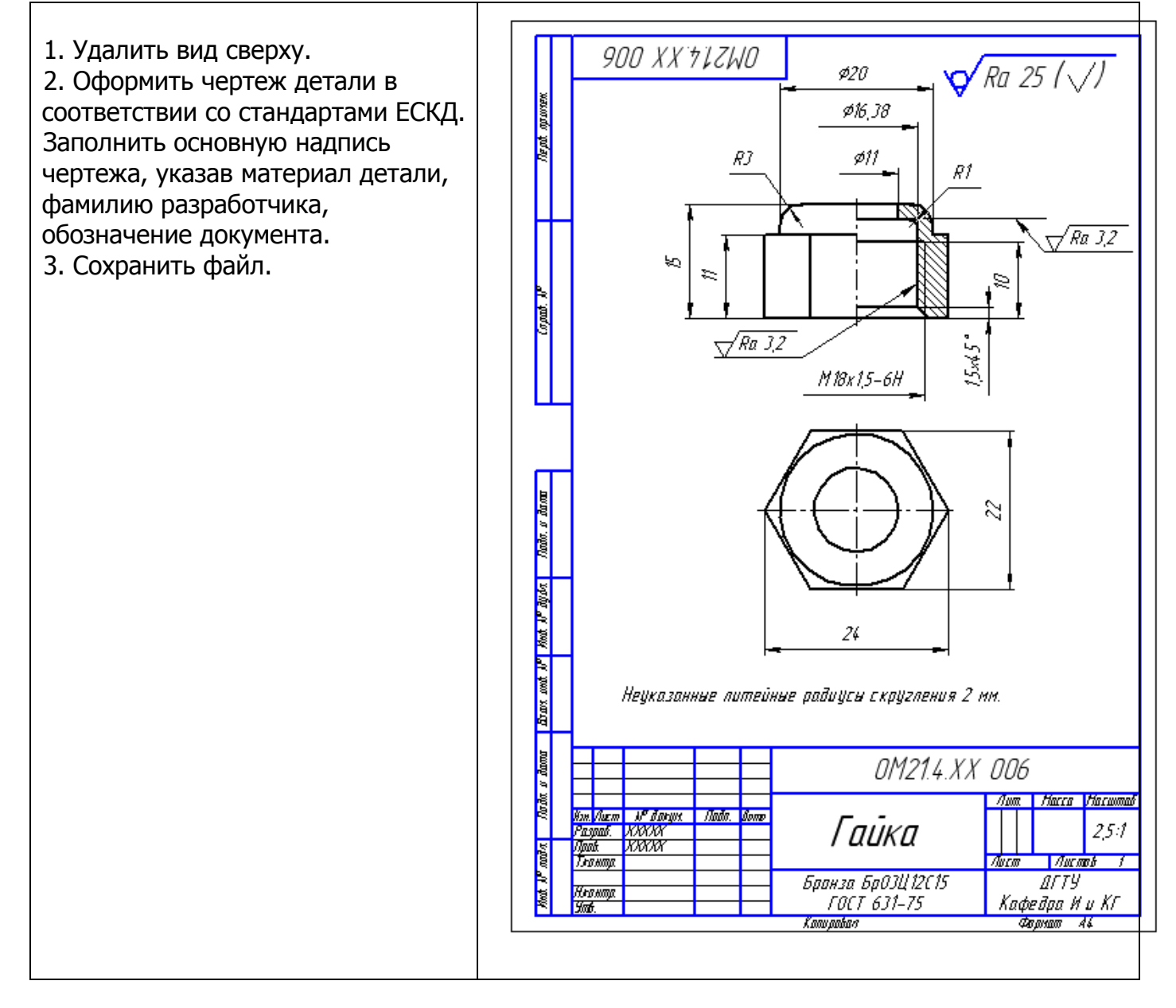

# **3.5 Крышка**

<span id="page-17-0"></span>Расчет внутреннего диаметра отверстия в крышке под шпиндель с трапецеидальной резьбой.

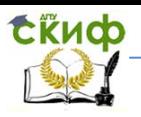

#### Инженерная и компьютерная графика

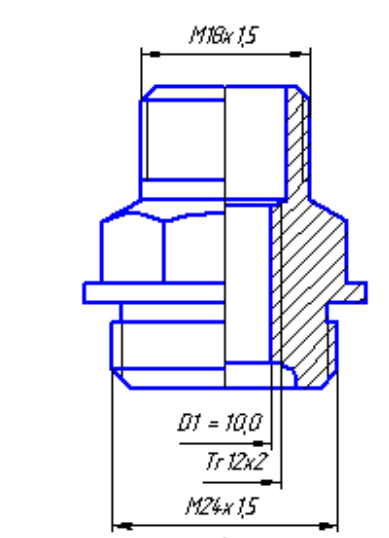

Трапецеидальная резьба предназначена для передачи возвратно- поступательного движения и осевых усилий. В учебных целях примем на шпинделе трапецеидальную резьбу Tr 12x2.

ГОСТ 9484-81 устанавливает профиль резьбы, ГОСТ 24738-81 устанавливает диаметры и шаги однозаходной резьбы, ГОСТ 24737-81 устанавливает основные размеры трапецеидальной однозаходной резьбы.  $D1 = D - P = 12 - 2 = 10$  MM.

Создать эскиз детали Крышка 1. Открыть Компас. 2. Создать / Деталь / ОК. 3. Файл / Сохранить в своей папке под именем Крышка 4. Установить: Ориентация / Изометрия XYZ 5. Выделить координатную плоскость XY  $12$ 6. Войти в режим Эскиз. Установить  $15$  $\sqrt{51}$ привязки. 7. Построить эскиз детали Крышка.  $(v50)$ 8. Провести ось вращения осевой линией. 9. Выйти из режима Эскиз. Создать модель детали Крышка 1. В главном меню выбрать Операции / Операция / Вращение. 2. Установить сфероид, принять толщину стенки – нет, угол вращения – 360˚. 3. Создать объект. 4. Установить свойства детали, щелкнув правой клавишей в Дереве модели на строке Деталь. В появившемся окне заполнить в соответствующих полях следующую информацию: Обозначение: ОМ21.4.ХХ 002 Наименование: Крышка 5. Сохранить файл.

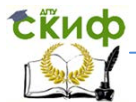

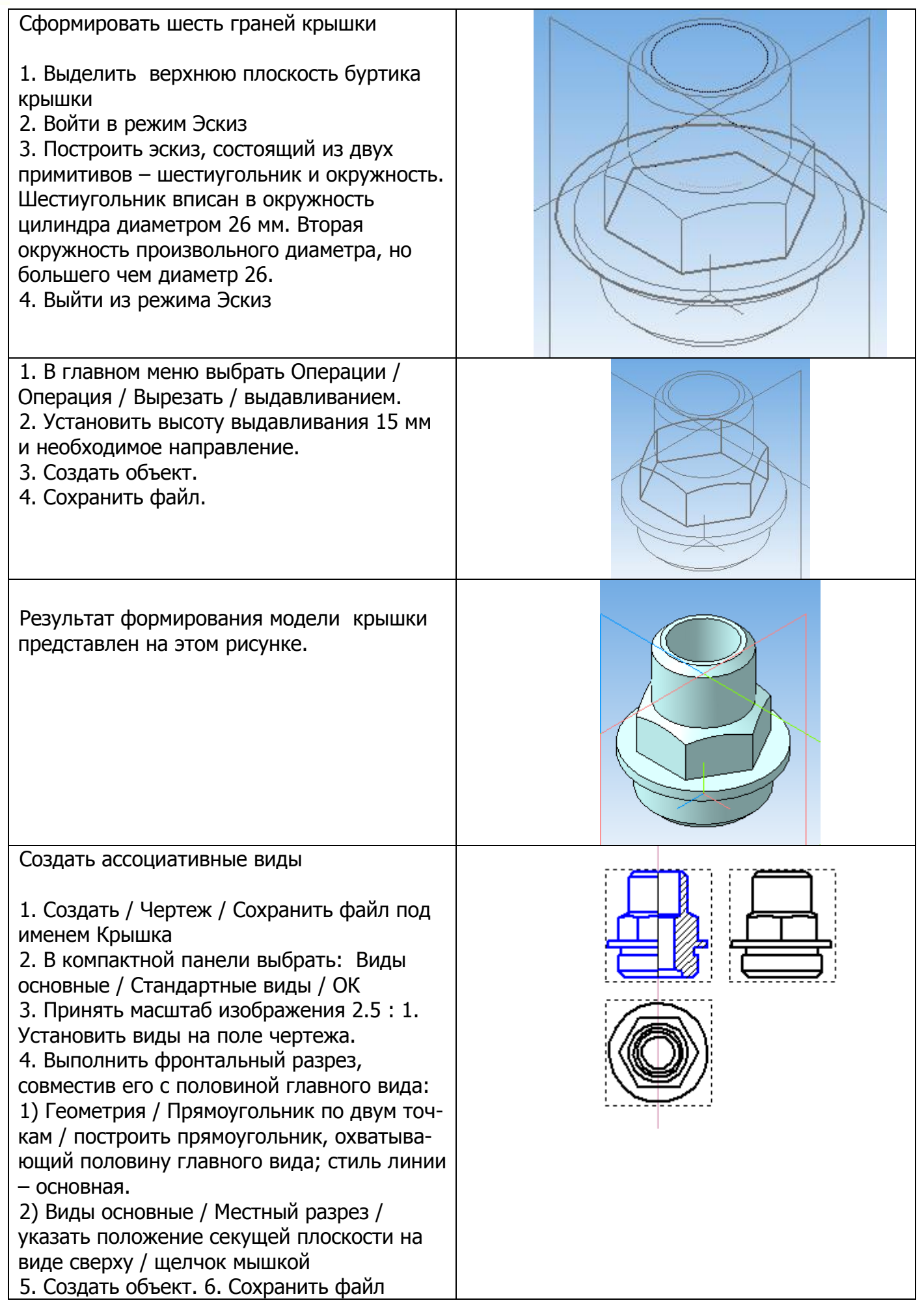

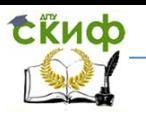

Инженерная и компьютерная графика

Создать чертеж детали Крышка.

- 1. Удалить вид слева.
- 2. Оформить чертеж детали в соответствии со стандартами ЕСКД.

Заполнить основную надпись чертежа, указав материал детали, фамилию разработчика. 3. Сохранить файл.

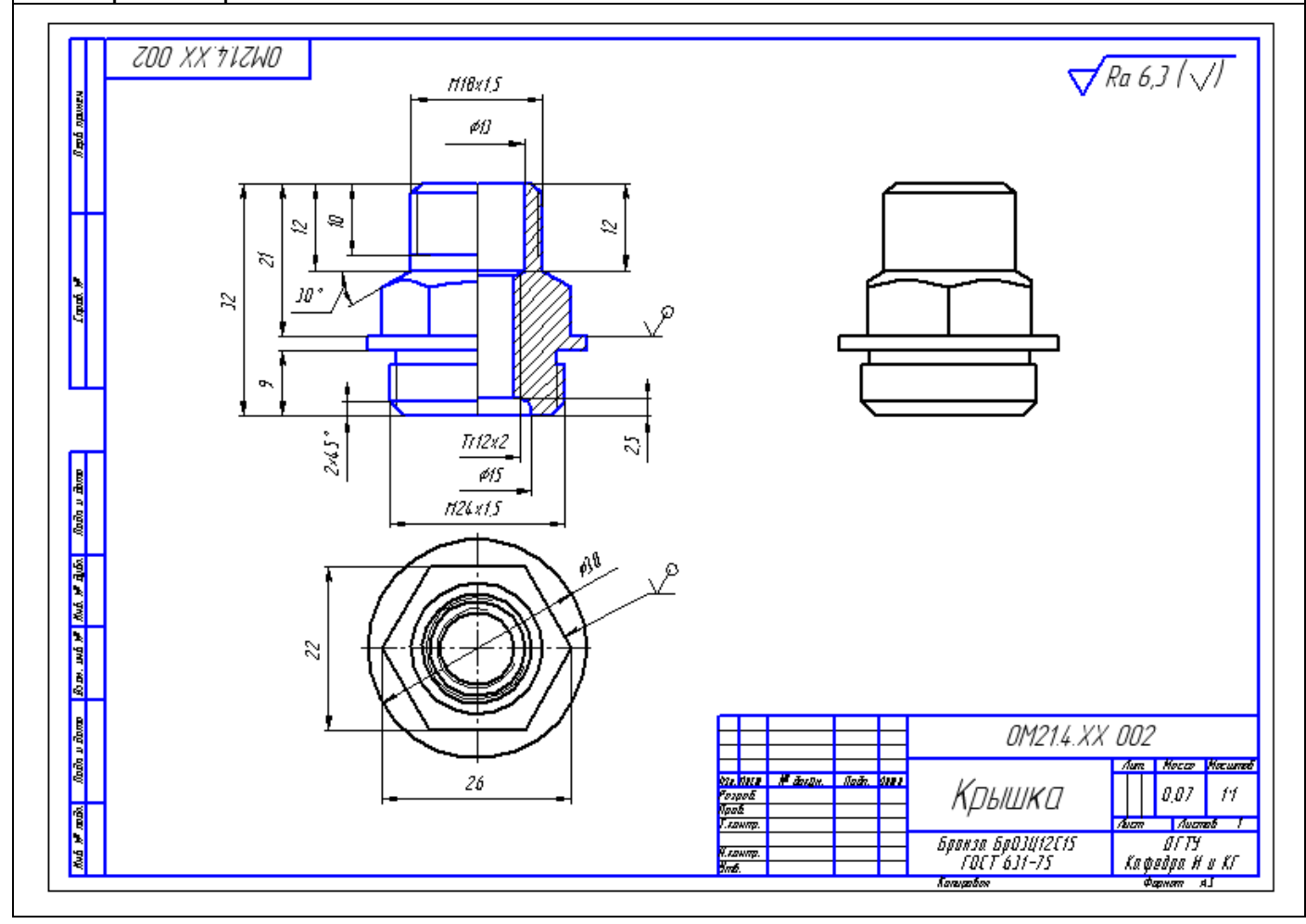

# **3.6. Шпиндель**

<span id="page-20-0"></span>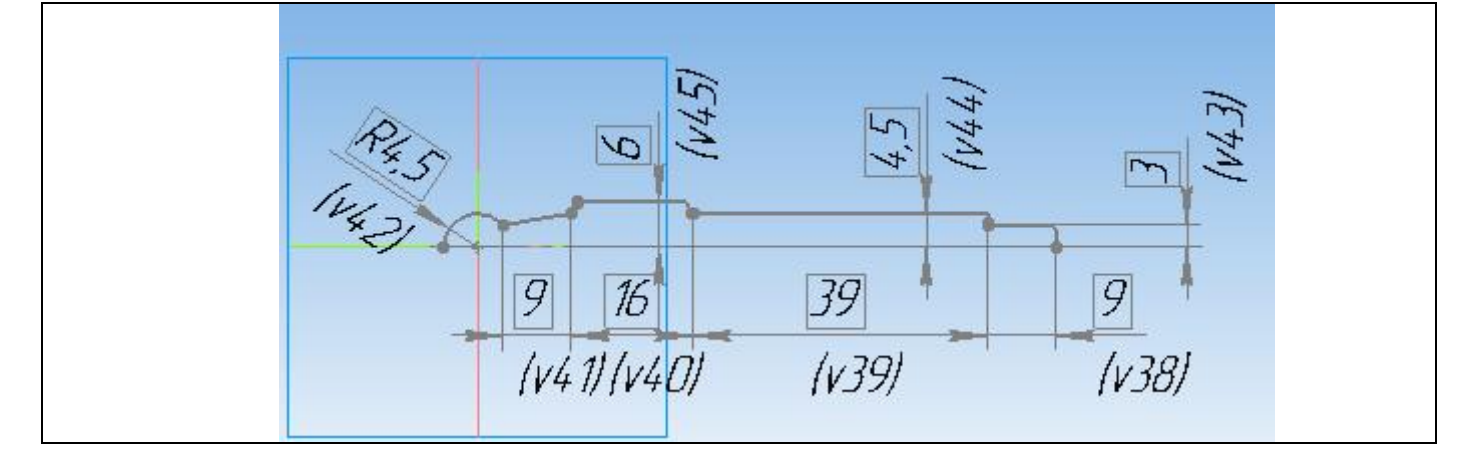

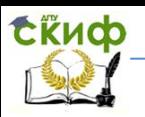

#### Создать эскиз детали Шпиндель

- 1. Открыть Компас.
- 2. Создать / Деталь / ОК.
- 3. Файл / Сохранить в своей папке под именем Шпиндель
- 4. Установить: Ориентация / Изометрия XYZ.
- 5. Выделить координатную плоскость XY.
- 6. Войти в режим Эскиз.
- 7. Построить эскиз детали Шпиндель.
- 8. Провести ось вращения осевой линией.
- 9. Выйти из режима Эскиз.

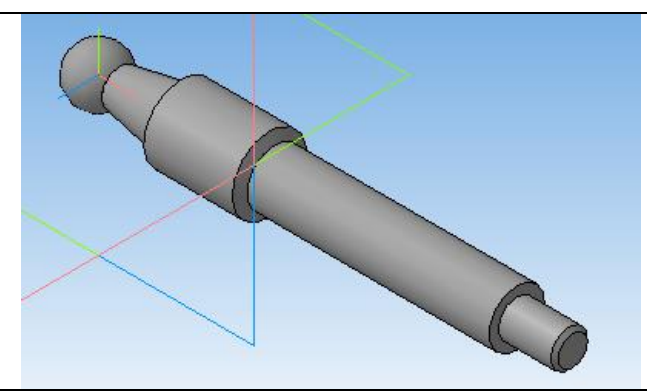

Создать модель шпинделя

- 1. В главном меню выбрать Операции / Операция / Вращение.
- 2. Установить сфероид, толщину стенки нет, угол вращения-360˚.
- 3. Создать объект.

4. Установить свойства детали, щелкнув правой клавишей в Дереве модели на строке Деталь. В появившемся окне заполнить в соответствующих полях следующую информацию:

Обозначение: ОМ21.4.ХХ 007 . Наименование: Шпиндель

5. Сохранить файл.

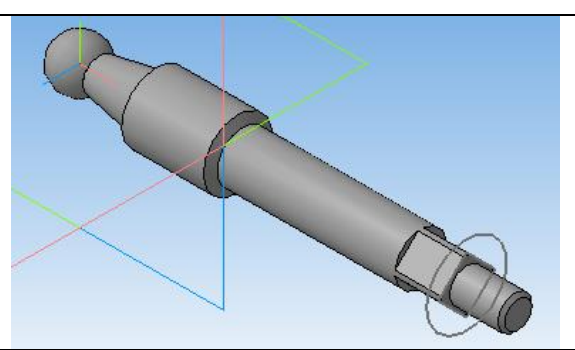

Сформировать на конце шпинделя призматический элемент (квадрат) для установки ручки операцией Вырезать выдавливанием на расстояние 8мм. Предварительно выделить соответствующую плоскость и построить на ней эскиз в виде квадрата 7х7.

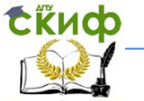

Инженерная и компьютерная графика

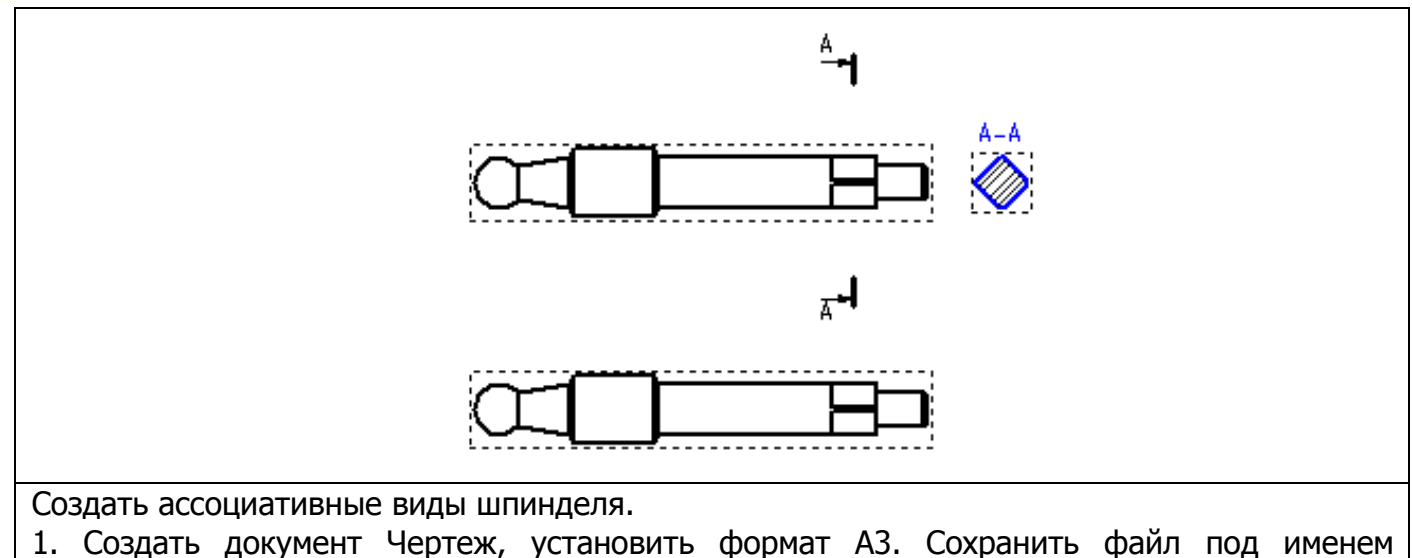

- Шпиндель
- 2. В компактной панели выбрать: Виды основные / Стандартные виды / ОК
- 3. Принять масштаб изображения 2.5 : 1. Установить виды на поле чертежа.

Построить вынесенное сечение А – А

- 1. В компактной панели выбрать Обозначение / Разрез.
- 2. Построить секущую плоскость А А, указав положение концов разомкнутой линии.
- 3. Виды основные / Разрез / указать на плоскость А-А, выбрать положение вынесенного сечения.

4. Создать объект. Сохранить файл.

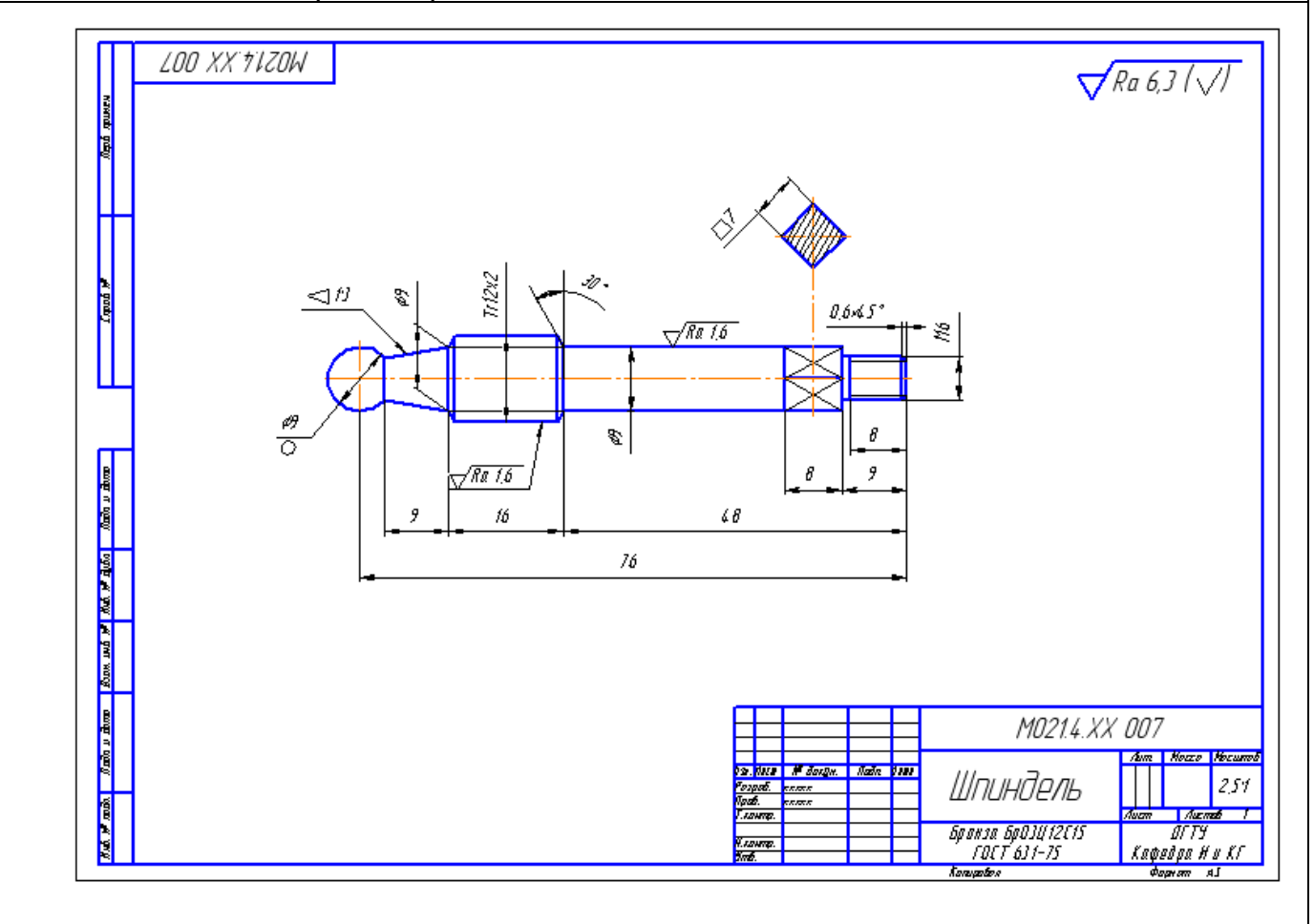

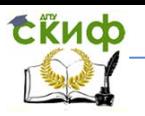

Инженерная и компьютерная графика

Оформить чертеж детали в соответствии со стандартами ЕСКД. Заполнить основную надпись чертежа, указав материал детали, фамилию разработчика. Сохранить файл.

# **3.7. Ручка**

<span id="page-23-0"></span>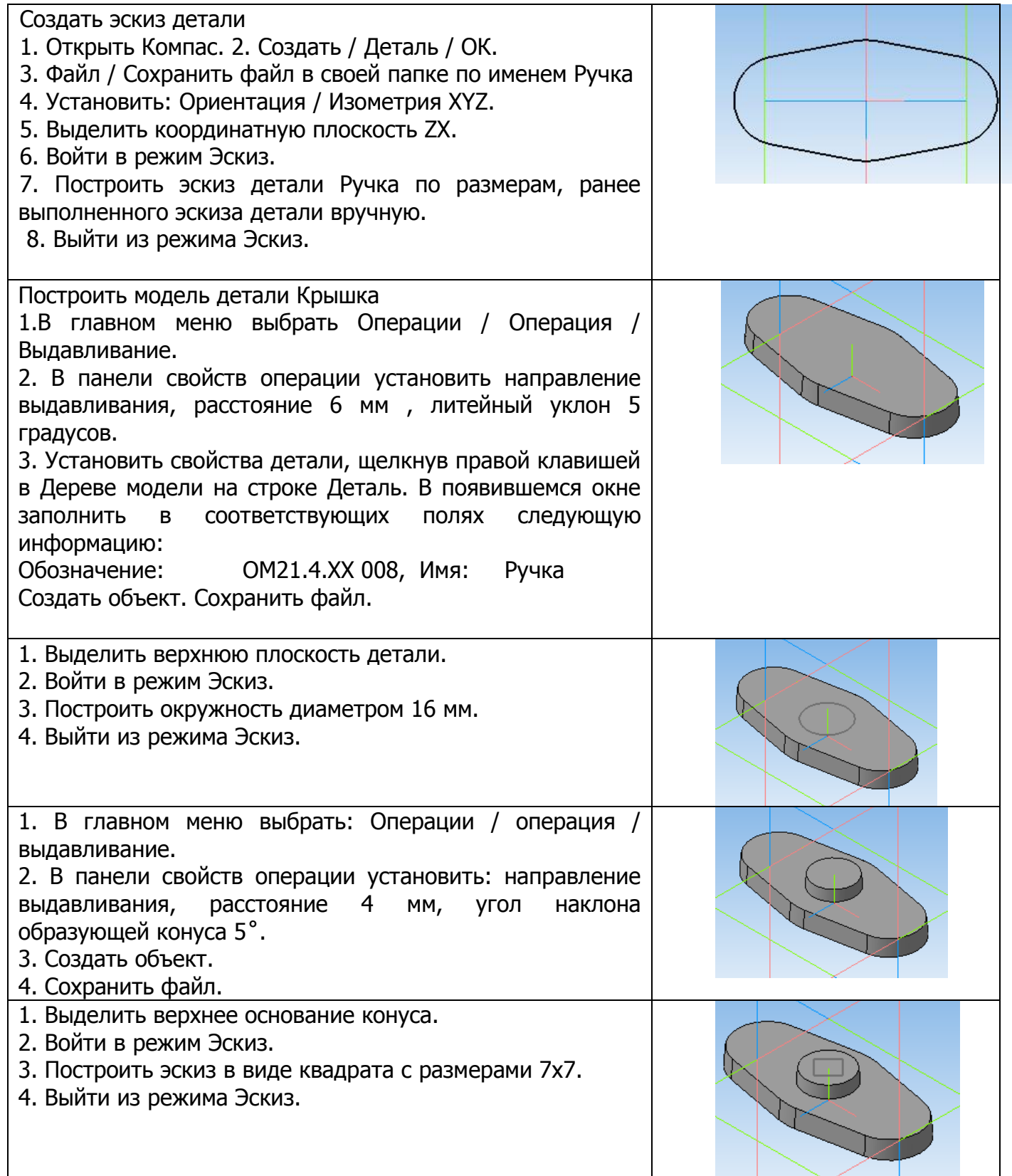

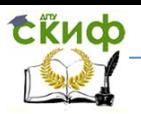

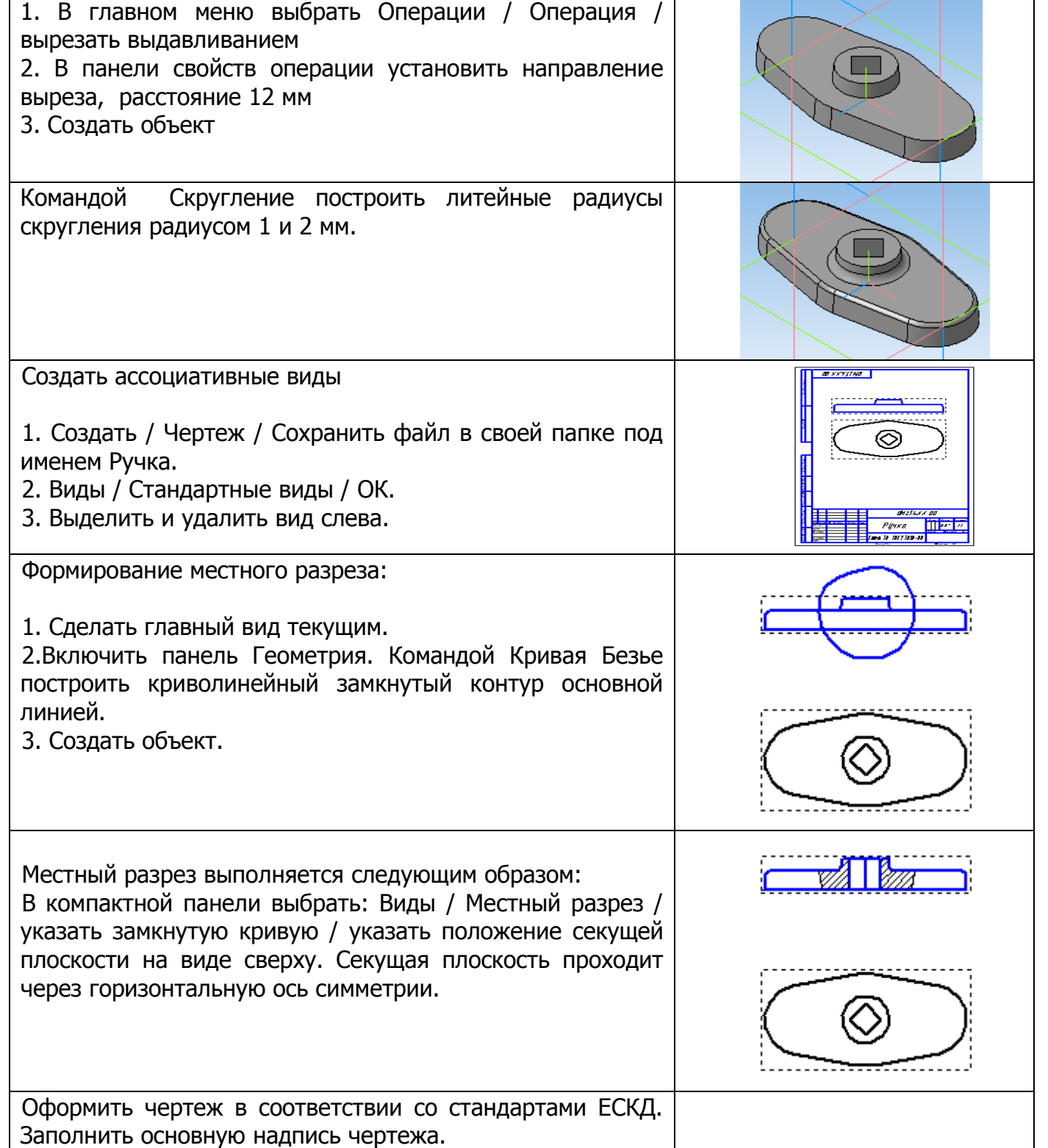

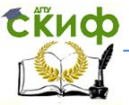

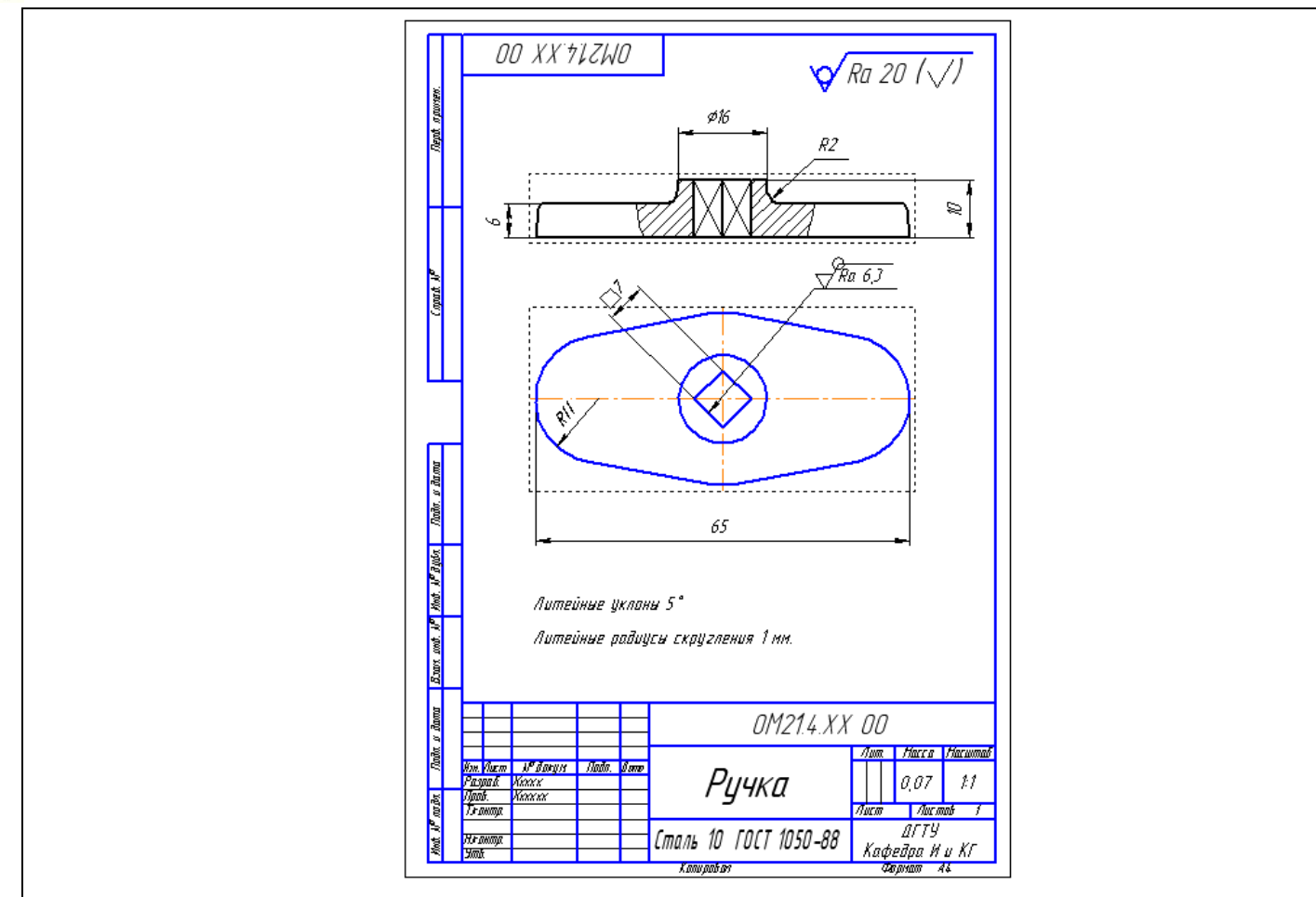

# **3.8. Корпус вентиля**

<span id="page-25-0"></span>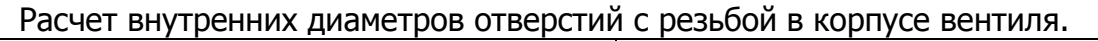

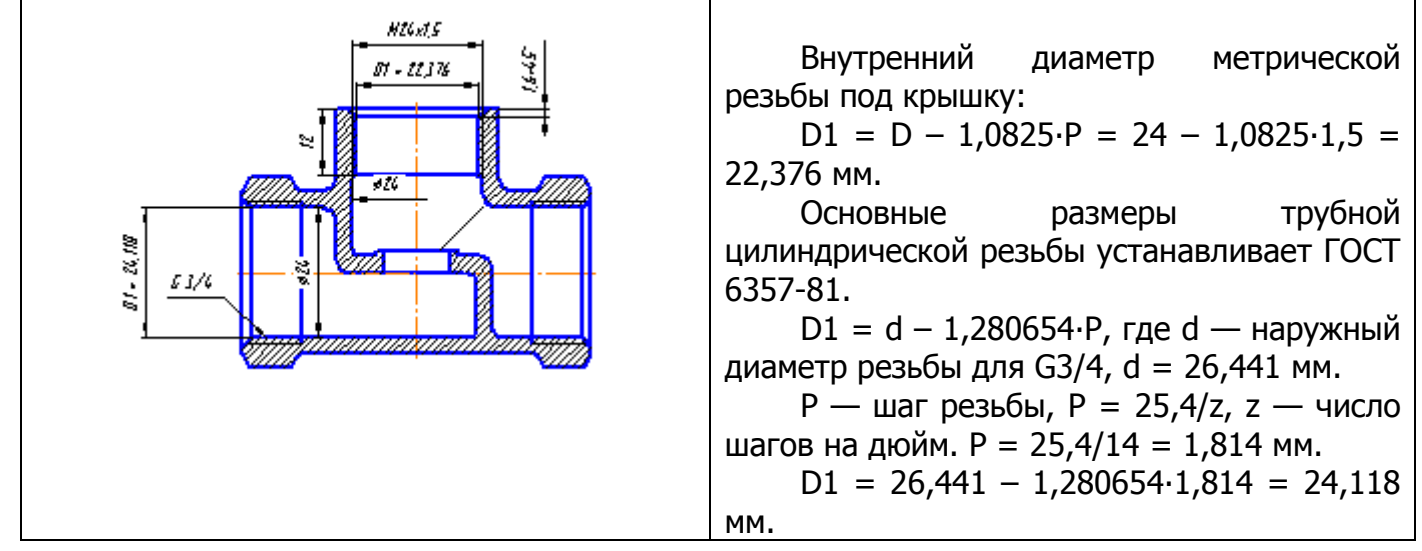

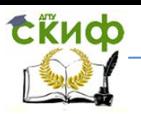

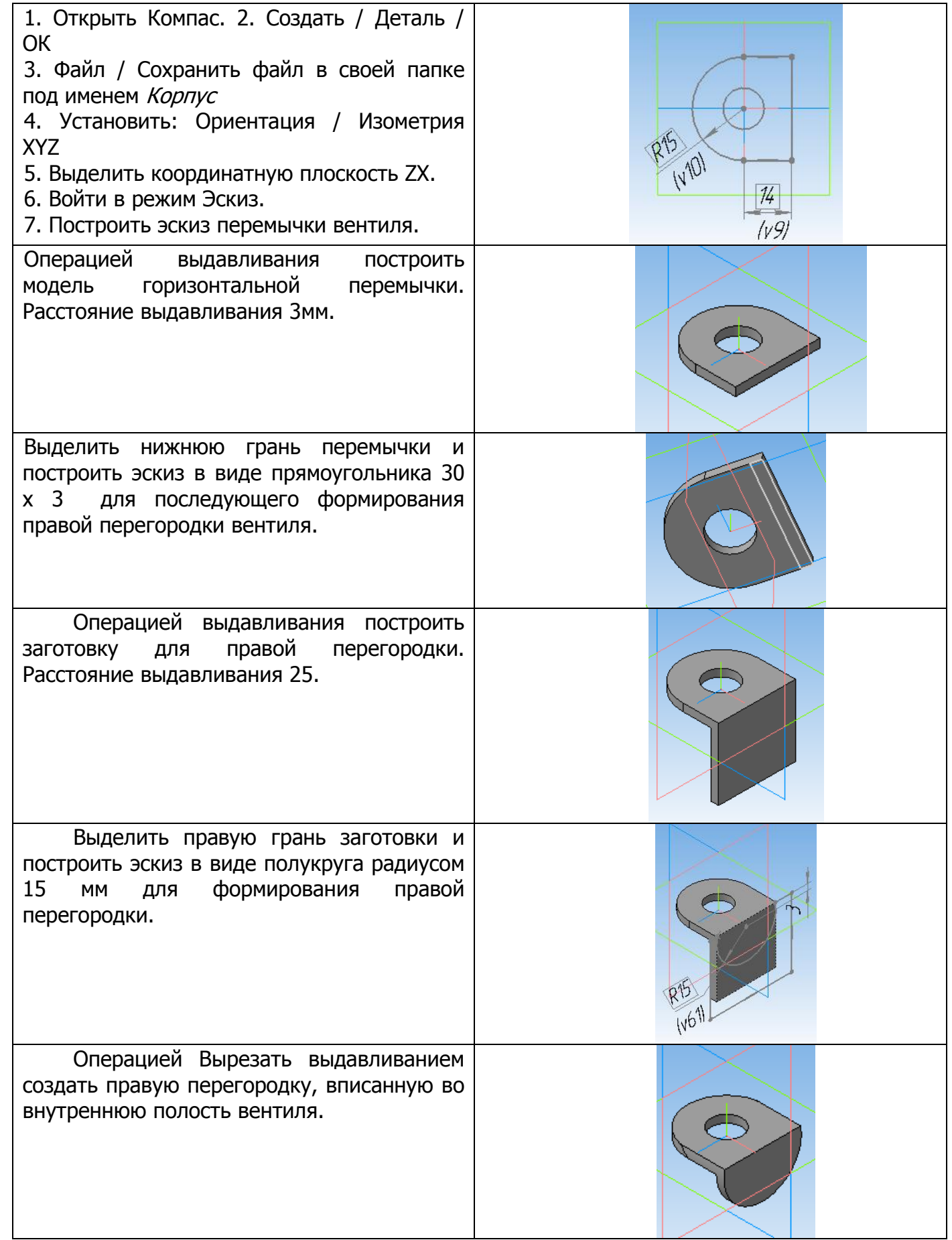

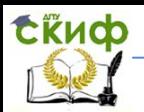

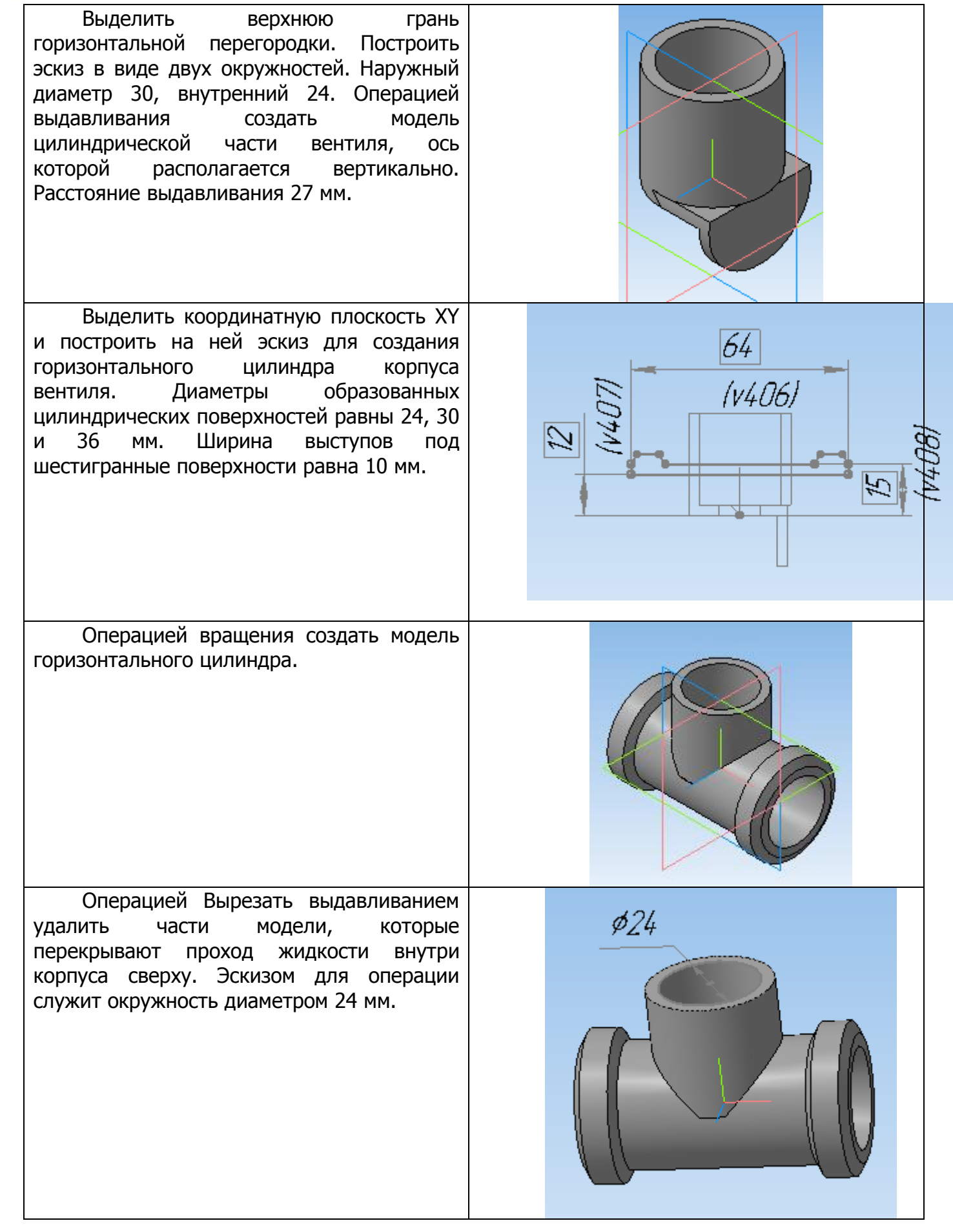

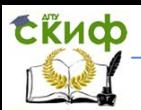

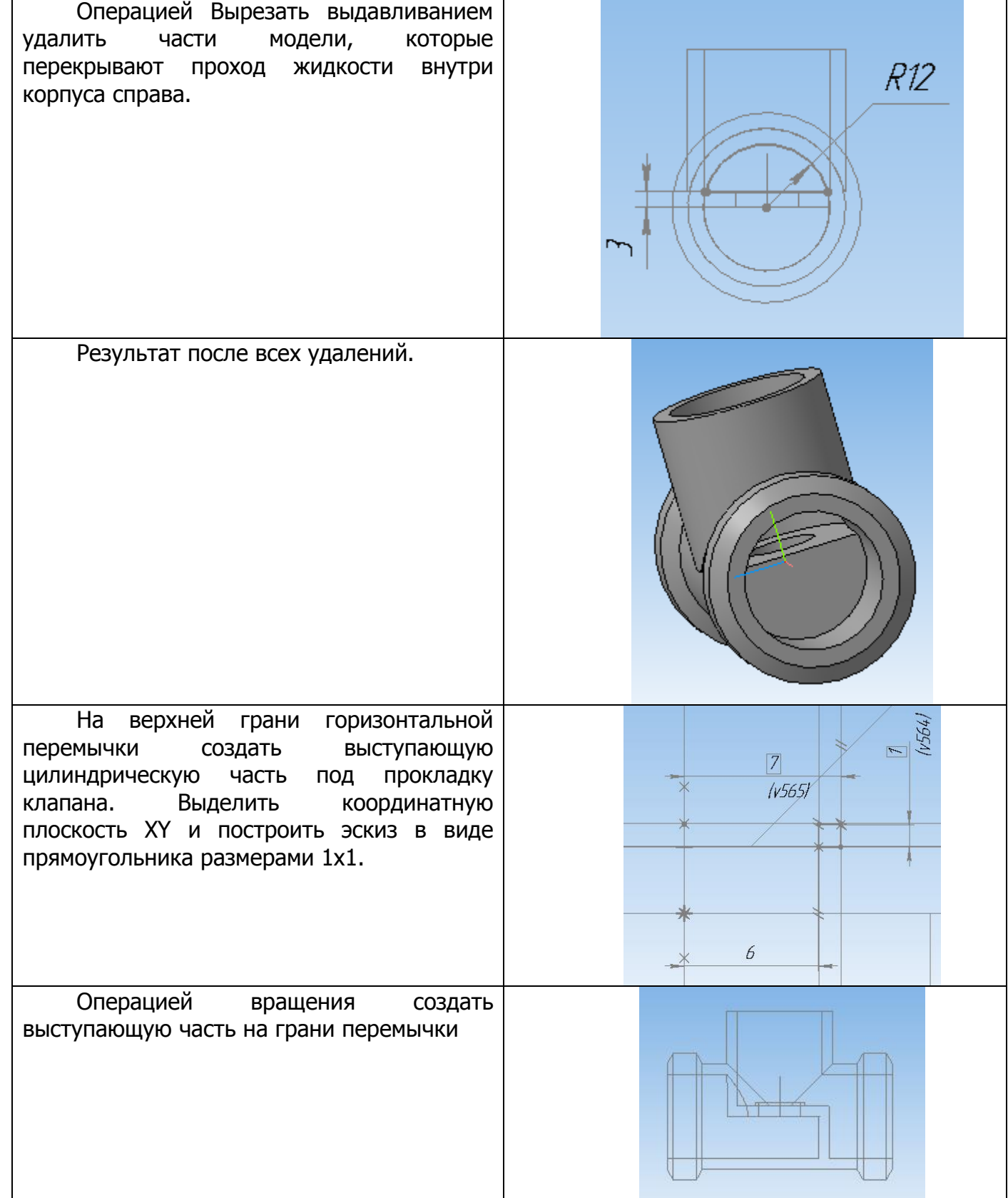

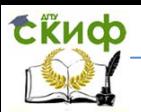

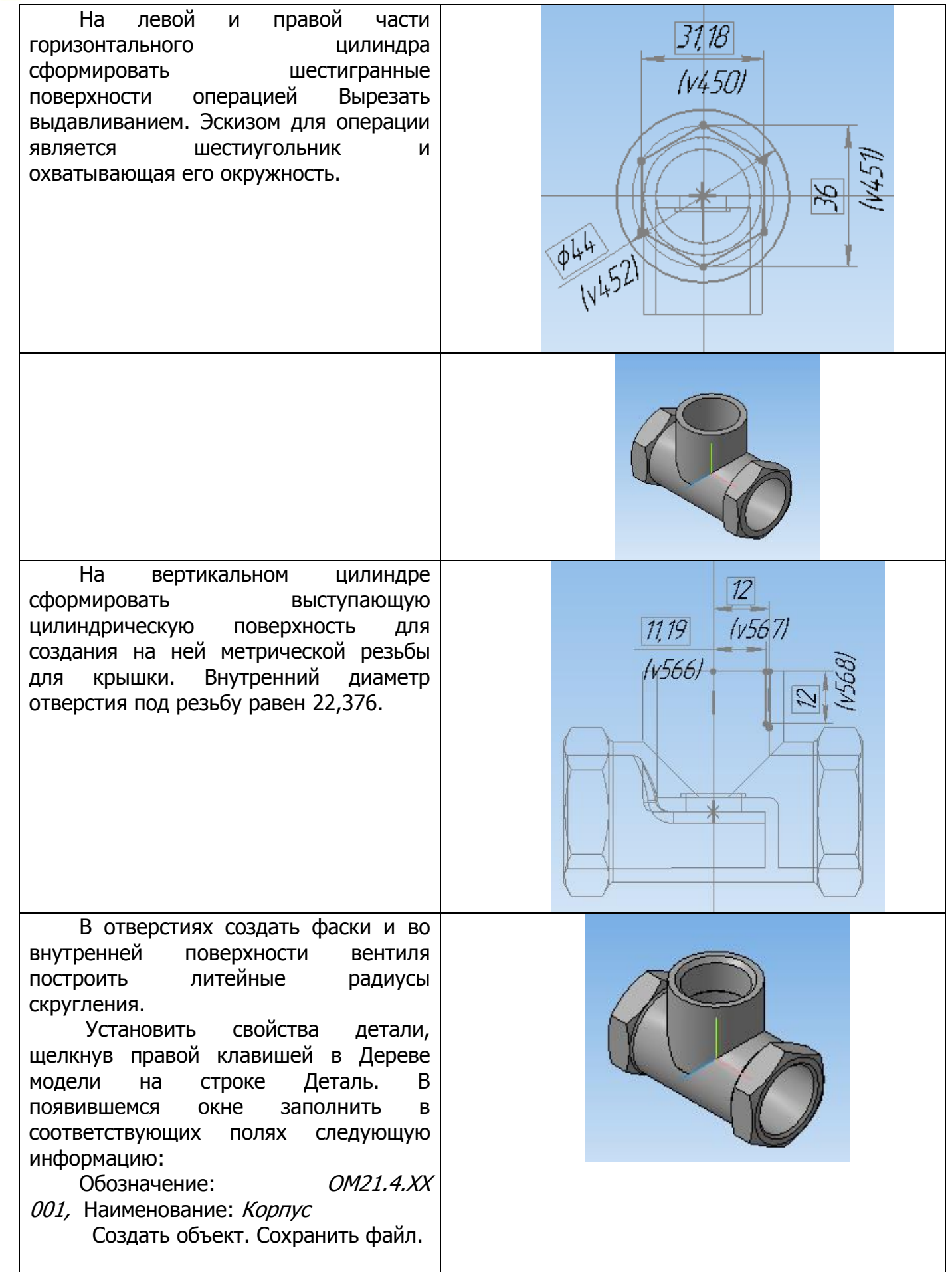

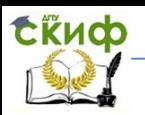

Создать ассоциативные виды вентиля и выполнить фронтальный и профильный разрезы.

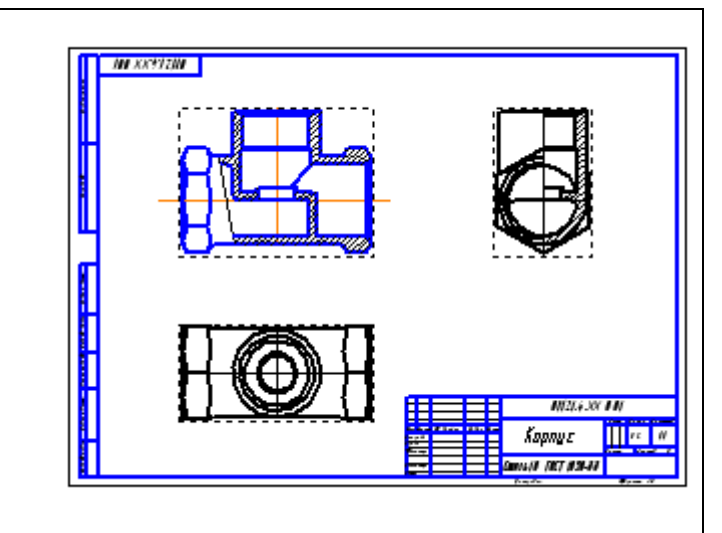

Оформить конструктивный чертеж вентиля

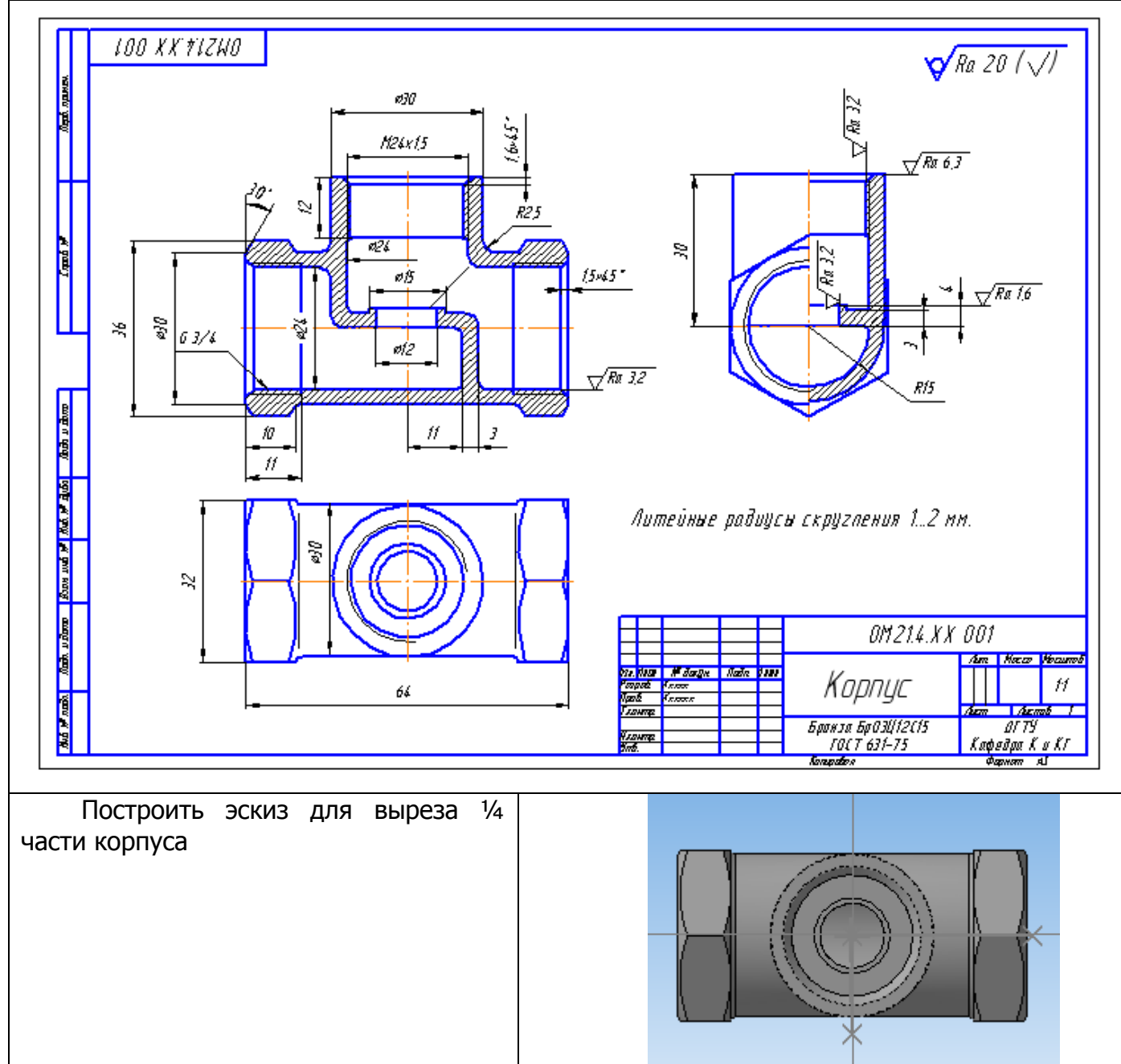

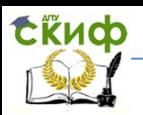

Операцией Сечение по эскизу / эскизом создать вырез на корпусе. Этот вырез позволит сделать доступными внутренние формы корпуса при создании сборки вентиля. Чтобы этот вырез не был включен при создании чертежа, следует выполнить операцию Исключить из расчета. При желании можно вставить аксонометрическое изображение вентиля с вырезом в чертеж. Плоскости выреза заштриховать.

# <span id="page-31-0"></span>**4. МОДЕЛИРОВАНИЕ СБОРОЧНОЙ ЕДИНИЦЫ « ВЕНТИЛЬ»**

# **4.1.Основы проектирования сборочных единиц**

<span id="page-31-1"></span>Сборочный чертеж в системе КОМПАС-3D можно выполнить двумя способами. Первый способ заключается в создании «плоских» чертежей всех деталей, входящих в сборочную единицу, с последующим их копированием и вставкой в базовый документ Чертеж.

Второй способ состоит в создании трехмерных моделей всех деталей (эти составные части называют компонентами), из этих компонентов создается сборка, по которой затем выполняется ассоциативный сборочный чертеж. Для построения трехмерной сборочной модели системой КОМПАС предусмотрен специальный тип доку-

мента — **сборка**. Второй способ обладает следующими преимуществами:

- 1) трехмерная сборка содержит информацию о взаимном положении компонентов и зависимости между параметрами их элементов;
- 2) она позволяет редактировать сборочную единицу и вносить в нее новые компоненты, удаляя или изменяя существующие;
- 3) трехмерная сборка обладает специальными средствами по проверке правильности проектирования, устанавливая возможные пересечения компонентов.

При проектировании могут использоваться три приема: снизу вверх, сверху вниз и комбинированный.

В общем случае проектирование снизу вверх проводится в следующей последовательности:

1. Создается и сохраняется документ типа Сборка. Модели присваивается обозначение и наименование.

2. В документ вставляется первый базовый компонент (типа корпуса), относительно которого удобно задавать положение остальных компонентов.

3. В сборку добавляется следующий компонент; его положение указывается произвольно в любом месте окна документа. При необходимости задаются свойства нового компонента — цвет.

4. Определяется порядок и тип необходимых сопряжений между компонентами. Компонент перемещается мышью в такое положение, чтобы было удобно указать объекты для сопряжения компонентов.

5. Формируются необходимые сопряжения, и задается точное место и ориентация компонента в сборке.

6. Чтобы компонент не мог быть случайно перемещен, после точного определения его положения необходимо его зафиксировать командой Перестроить.

7. Вставляются стандартные изделия, задается их положение и ориентация.

8. Удаляются вспомогательные элементы, не участвующие в построениях (начало координат, вспомогательные плоскости).

9. Создается ассоциативный сборочный чертеж. Если созданный чертеж содержит нарушения стандартов, его можно разрушить и отредактировать в полное соответствие стандартам ЕСКД.

<span id="page-32-0"></span>10. Завершается оформление сборочного чертежа: наносятся оси, проставляются размеры, заполняется основная надпись и т. д.

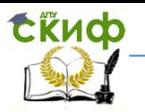

# **4.2. Последовательность создания сборки-3D изделия «Вентиль»**

#### **Установка корпуса вентиля**

#### 1. Открыть КОМПАС.

2. Создать/ Сборка/ Изометрия XYZ/ Объектная привязка По сетке/ Сохранить как…/ Открыть папку, где хранятся файлы ранее созданных моделей изделия «Вентиль» / Присвоить имя файла сборки Вентиль/ Сохранить. 3.В панели переключений выбрать команду Добавить из файла / Открыть папку с моделями, выбрать файл с моделью Корпус / Открыть / и вставить фантом на экран в точку начала координат. Сохранить.

#### **Установка прокладки клапана**

1. Добавить из файла/ Выбрать Прокладка клапана/ Установить фантом прокладки над корпусом щелчком левой клавишей мышки/ Вызвать команду Сопряжения/ Соосность. 2. Указать на цилиндрическую поверхность отверстия вентиля/указать на поверхность отверстия прокладки.

3. Сопряжение / Совпадение плоскостей/ указать на корпусе вентиля плоскость, к которой будет соприкасаться прокладка клапана/ повернуть фантом прокладки и выделить нижнюю плоскость прокладки/ Создать/ Перестроить/ Сохранить.

#### **Установка детали Клапан**

1. Добавить из файла/ Выбрать Клапан с завальцовкой/ Установить фантом клапана над корпусом щелчком левой клавишей мышки/ Вызвать команду Сопряжения/ Соосность. 2. Указать на цилиндрическую поверхность отверстия прокладки/указать на цилиндрическую поверхность клапана. 3. Сопряжение/ Совпадение плоскостей/указать на верхнюю плоскость прокладки, к которой будет соприкасаться клапан/повернуть фантом клапана и выделить его нижнюю плоскость/ Создать/ Перестроить/ Сохранить.

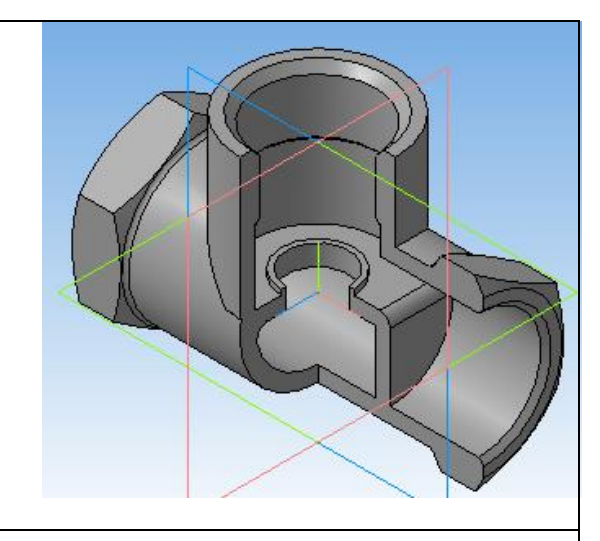

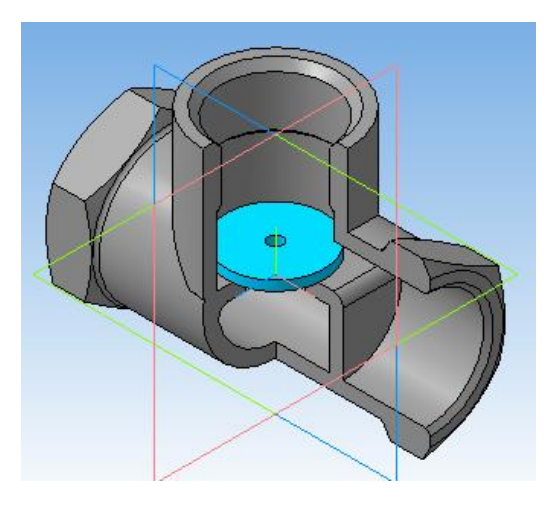

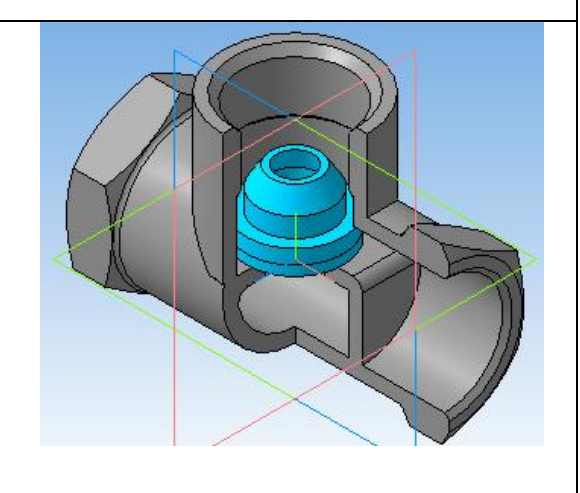

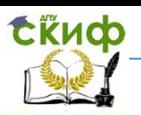

#### **Установка детали Шпиндель**

1. Добавить из файла/ Выбрать Шпиндель/ Установить фантом шпинделя рядом с корпусом щелчком левой клавишей мышки/ командой Повернуть компонент установить шпиндель в вертикальном положении.

2. Вызвать команду Сопряжения/ Соосность/ Указать на цилиндрическую поверхность клапана и цилиндрическую поверхность шпинделя.

3. Командой Переместить компонент совместить сферическую поверхность шпинделя с внутренней горизонтальной плоскостью клапана.

4. Сопряжение/ командой На расстоянии наложить связь на положение шпинделя относительно корпуса. Выделить верхний торец шпинделя, выделить плоскость на корпусе и ввести расстояние 72мм??? / Создать.

5. Сопряжение/ Командой Параллельность грань на верхней части шпинделя для ручки сделать параллельно координатной плоскости XY/

Перестроить/ Сохранить.

## **Установка прокладки под крышку**

1. Командами сопряжения Соосность и Совпадение установить прокладку на корпусе вентиля. Перестроить.

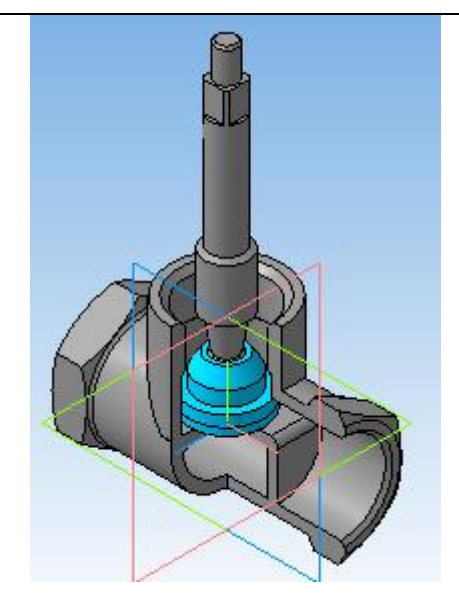

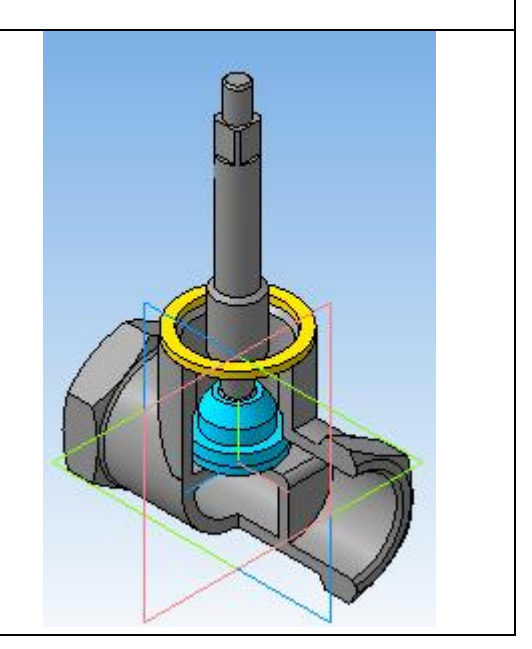

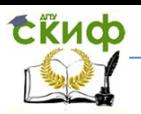

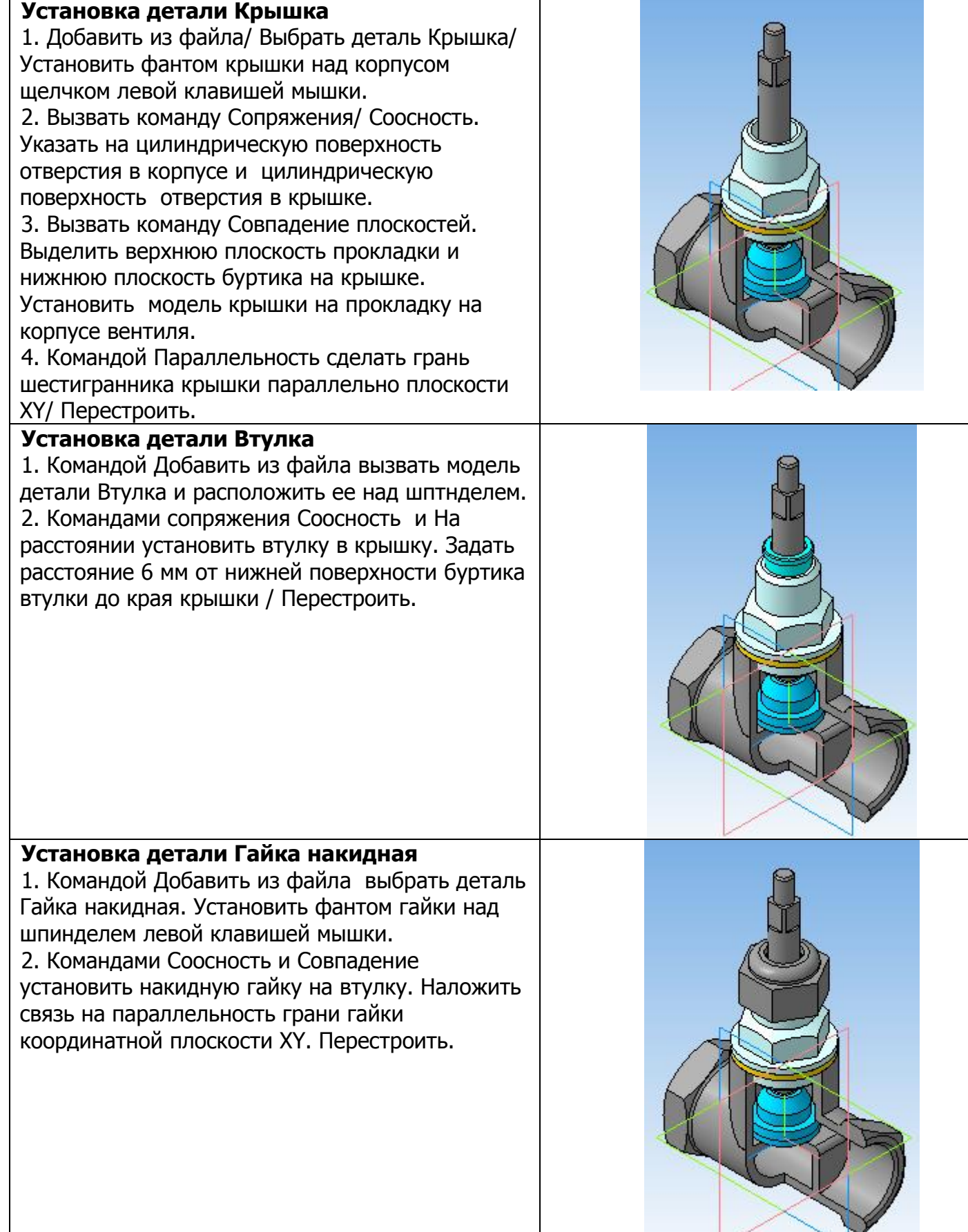

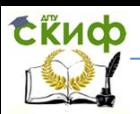

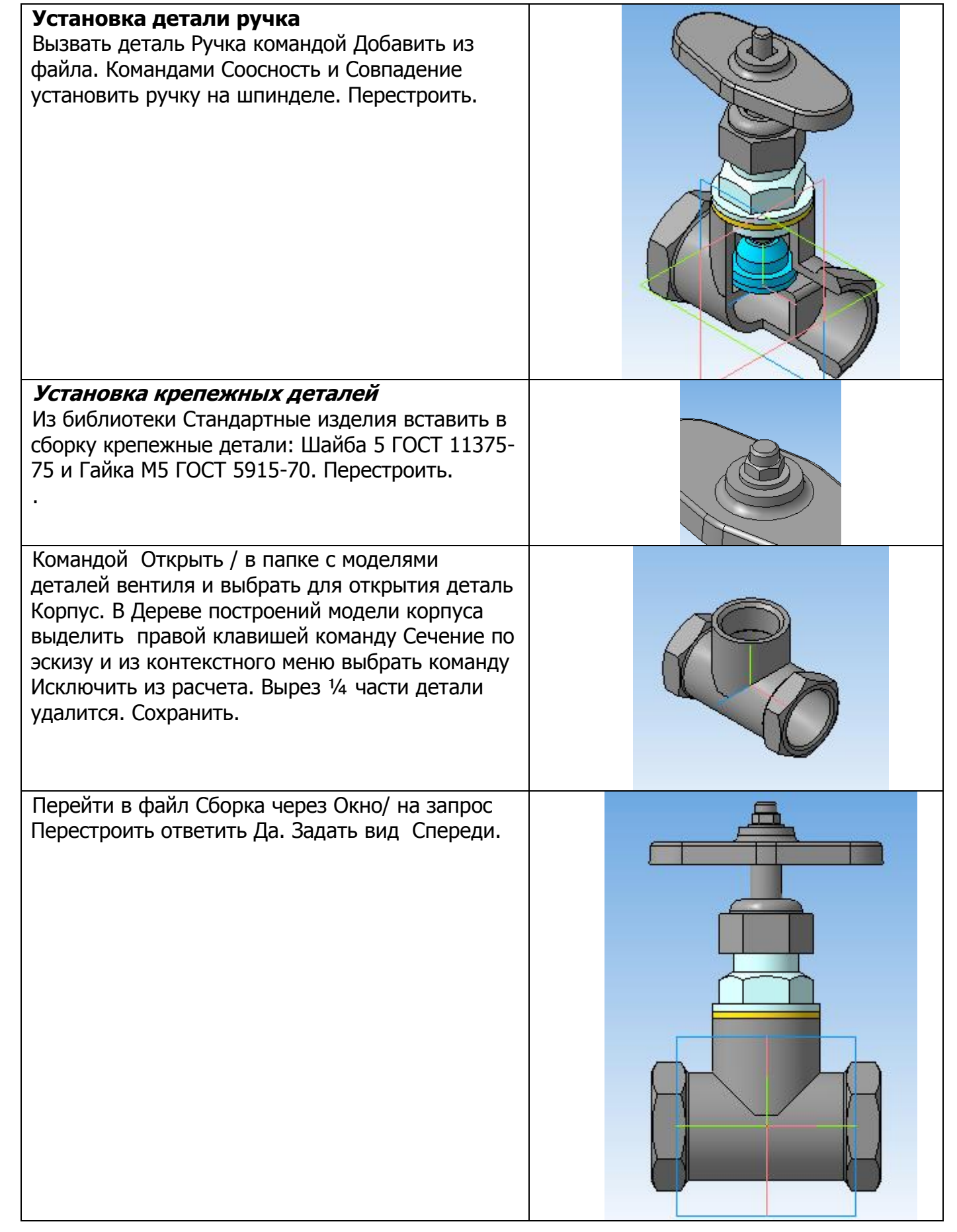

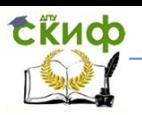

<span id="page-37-0"></span>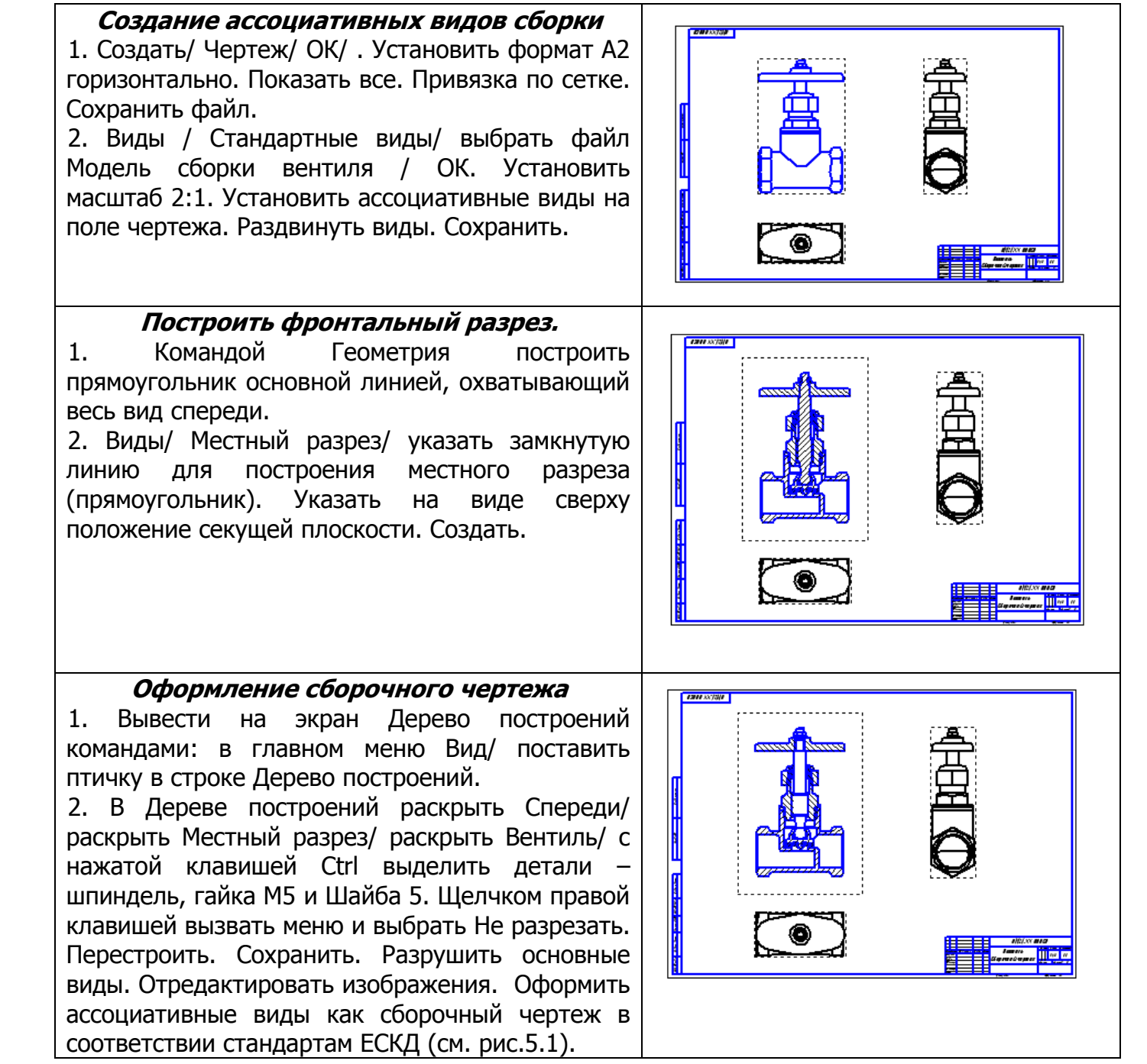

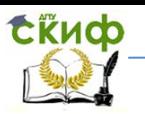

# **4.3. Создание двумерного сборочного чертежа изделия «Вентиль»**

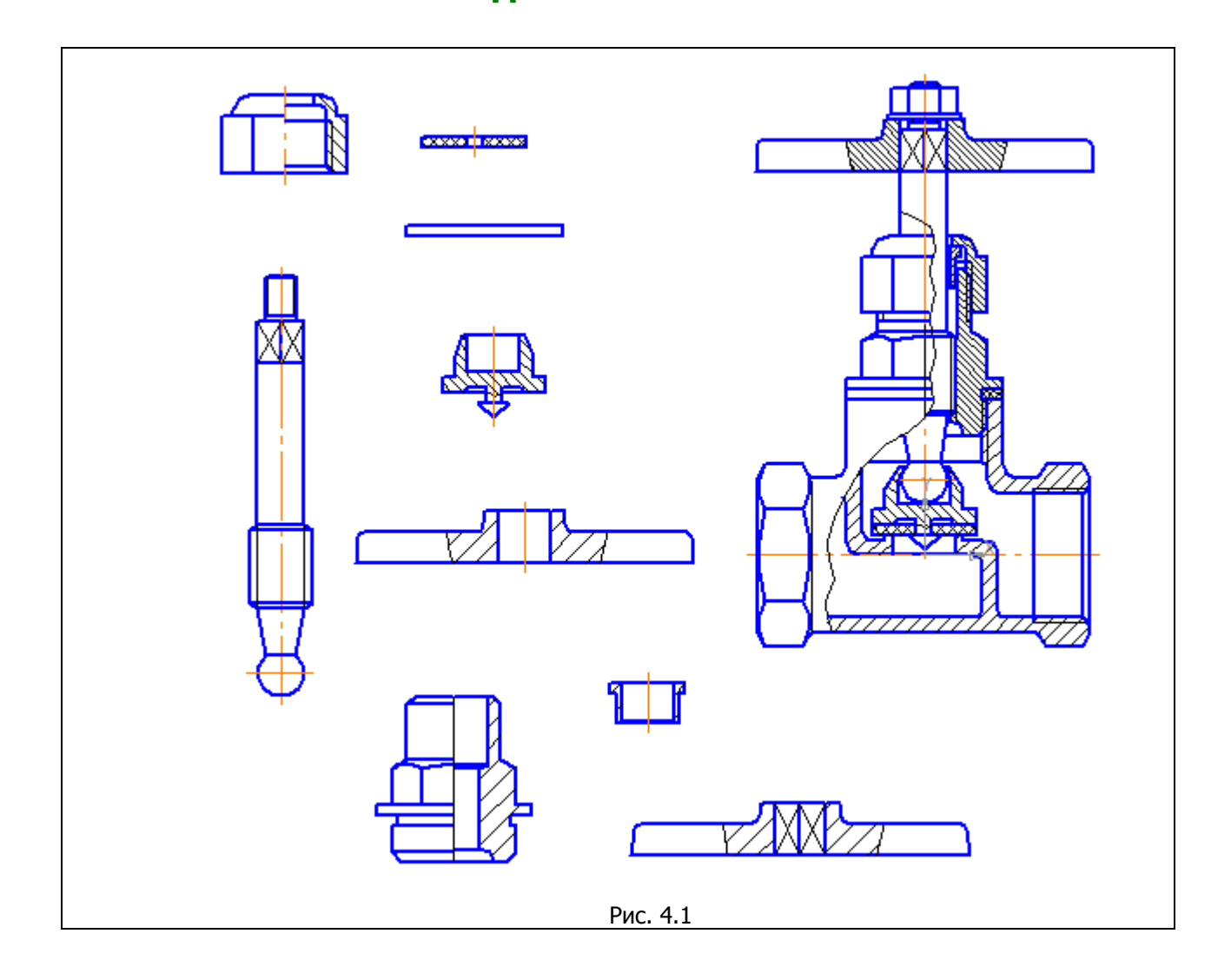

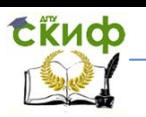

#### Инженерная и компьютерная графика

1. Открыть КОМПАС.

2. Создать документ Фрагмент. Присвоить имя файлу. Сохранить документ в папке, в которой содержатся чертежи и модели деталей вентиля.

3. Свернуть файл Фрагмент в панель задач.

4. Открыть файл с чертежом основной детали вентиля, к которой в дальнейшем будут присоединяться последующие детали, например, корпус.

5. Выделить рамкой главный вид детали.

6. Скопировать в буфер, указав точку привязки, например, начало координат.

7. Закрыть файл с корпусом.

8. Развернуть файл Фрагмент и вставить из буфера чертеж главного вида корпуса на свободное место чертежа, используя объектные привязки.

9. Удалить из чертежа все размеры, знаки шероховатости, оставив одно изображение

10. Сохранить файл.

11. Повторить алгоритм вставки изображений всех остальных деталей вентиля на свободное поле документа Фрагмент. При необходимости командами Редактирования, повернуть изображение детали до нужного положения. Вывести на экран все детали вентиля.

12. Из полученного набора выбираем нужную деталь и вставляем ее в вентиль, формируя сборочный чертеж изделия. Редактируем чертеж, удаляя ненужные линии, выполняем штриховку компонентов. На рисунке показан этап формирования главного вида изделия «Вентиль» в разрезе. Далее в такой же последовательности следует создать вид сверху и слева.

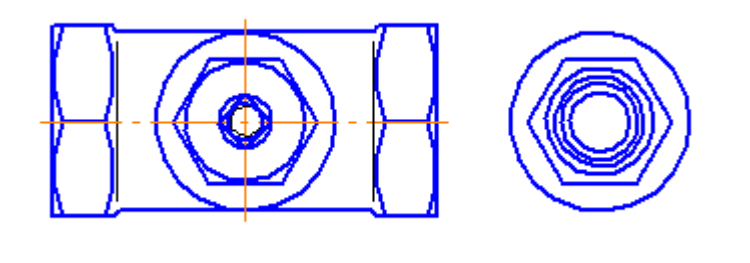

Рис. 4.2. Вид сверху

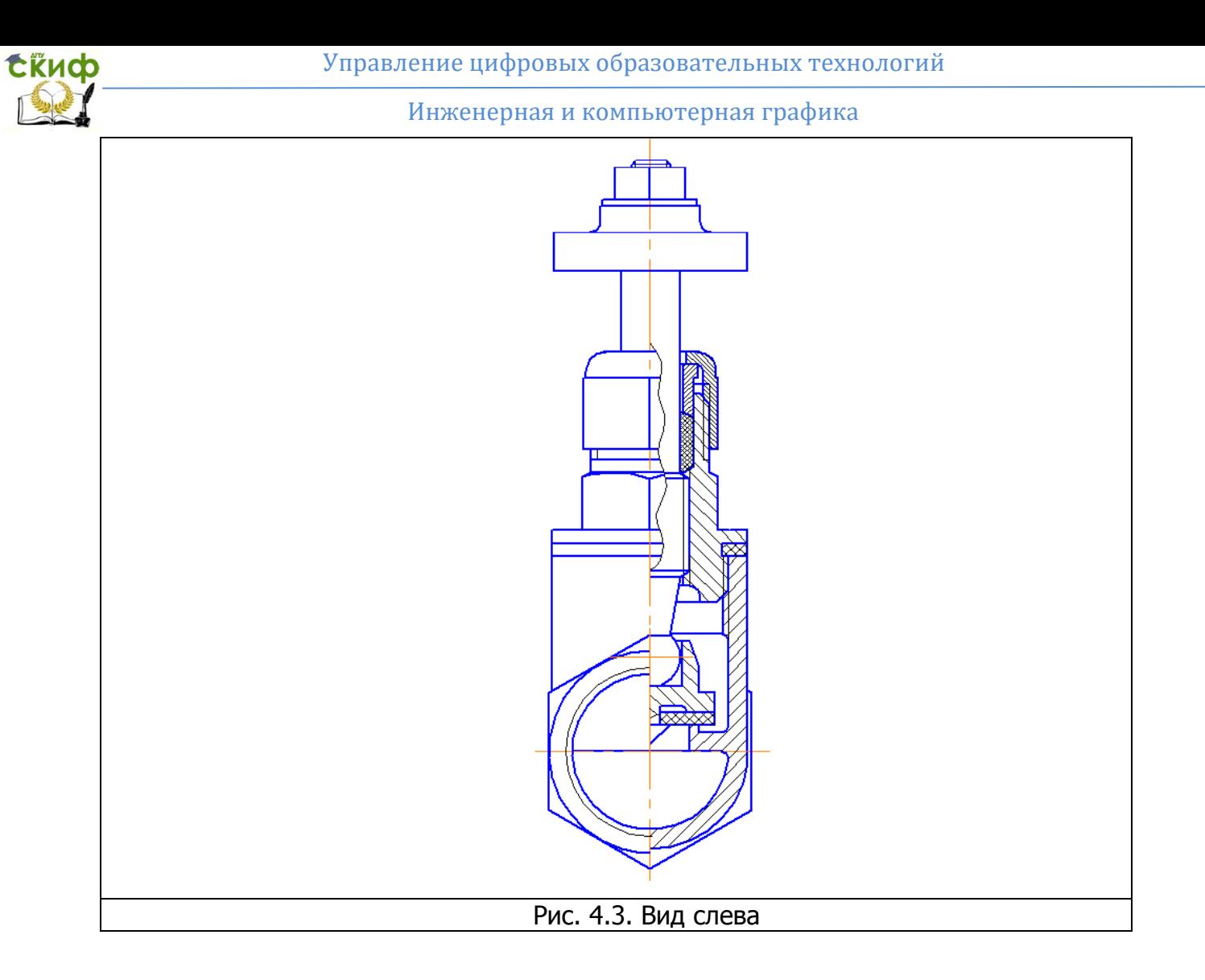

Полученные «плоские» изображения главного вида, вида сверху и вида слева необходимо затем скопировать в буфер и вставить их последовательно в один базовый документ типа Чертеж, сохраняя при этом проекционную связь между видами. Оформить полученный чертеж в соответствии с требованиями стандарта к сборочному чертежу.

# <span id="page-40-1"></span><span id="page-40-0"></span>**5. ОБЩИЕ ТРЕБОВАНИЯ К СБОРОЧНОМУ ЧЕРТЕЖУ**

### **5.1. Содержание сборочного чертежа**

Сборочный чертеж — документ, содержащий изображение сборочной единицы и другие данные, необходимые для ее сборки (изготовления) и контроля. Подробные правила оформления сборочных чертежей установлены ГОСТ 2.109-73. Рассмотрим основные из этих правил применительно к учебным чертежам.

Сборочный чертеж должен содержать: 1) изображение сборочной единицы, дающее представление о расположении и взаимной связи составных частей, соединяемых по данному чертежу; 2) сведения о контроле сборочной единицы; 3) указания о характере сопряжения и методах его осуществления; 4) размеры и предельные отклонения, которые должны быть проконтролированы или выполнены по данному чертежу; 5) указания о способе выполнения неразъемных соединений

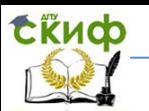

(сварных, паяных и др.); 6) номера позиций составных частей, входящих в изделие; 7) габаритные размеры, определяющие предельные внешние или внутренние очертания изделия; 8) установочные размеры, по которым изделие устанавливается на месте монтажа; 9) присоединительные размеры, по которым изделие присоединяется к другим изделиям; 10) необходимые справочные размеры. Необходимо использовать упрощения, допускаемые при выполнении сборочного чертежа, по ГОСТ 2.109-73.

### **5.2. Нанесение номеров позиций**

<span id="page-41-0"></span>На сборочном чертеже все составные части изделия нумеруют в соответствии с номерами позиций, указанными в спецификации сборочной единицы. Номера позиций указывают на полках линий-выносок, которые выполняют тонкими сплошными линиями и заканчивают на изображении детали утолщением в форме точки. Номера позиций располагают параллельно основной надписи чертежа вне контура изображения и группируют их в строчку или в колонку по возможности на одной линии.

Номера позиций на чертеже проставляют, как правило, один раз. Размер шрифта номеров позиций должен быть на один размер больше, чем размер шрифта, принятого для размерных чисел на данном чертеже. Номер позиции должен отстоять от контурной линии чертежа не менее чем на 30 мм.

Линии-выноски не должны пересекаться между собой и не должны быть параллельны линиям штриховки разрезов. Допускается проводить общую линиювыноску с вертикальным расположением номеров позиций (болт, гайка, шайба).

### **5.3. Назначение и содержание спецификации**

<span id="page-41-1"></span>В соответствии с ГОСТ 2.106-96 спецификация — документ, определяющий состав сборочной единицы, — является обязательным основным документом. Составляют спецификацию на отдельных листах формата А4 с основной надписью по ГОСТ 2.104-68 (форма 2 и 2а). Спецификация необходима для изготовления, комплектования КД и планирования запуска изделия в производство.

В общем случае спецификация состоит из разделов, которые располагают в следующей последовательности: документация, комплексы, сборочные единицы, детали, стандартные изделия, прочие изделия, материалы, комплекты.

Для выполняемого учебного сборочного чертежа спецификация состоит из разделов: документация, детали, стандартные изделия. Наименование каждого раздела указывают в виде заголовка в графе Наименование и подчеркивают тонкой линией. Пример оформления спецификации см. рис. 5.2. В раздел Документация включить сборочный чертеж и схему деления, записав Сборочный чертеж, а в графе Обозначение дать обозначение документа, например, ОМ21 ХХ. 000СБ, аналогично, Схема деления, ОМ21. ХХ. 000Е1.

В разделе Стандартные изделия следует записать крепежные детали в алфавитном порядке: болты, винты, гайки, шайбы. Запись наименований крепежных изделий, делать в соответствии с условным обозначением каждой детали по стандарту. В графе *Поз*. указать порядковые номера составных частей изделия. В графе Формат указать обозначение формата, на котором выполнен чертеж детали изделия, например, АЗ или  $E/\psi$ , что обозначает «Без чертежа». Номера позиций в спецификации должны соответствовать номерам позиций деталей , проставленных на сборочном чертеже.

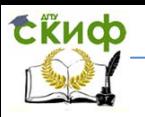

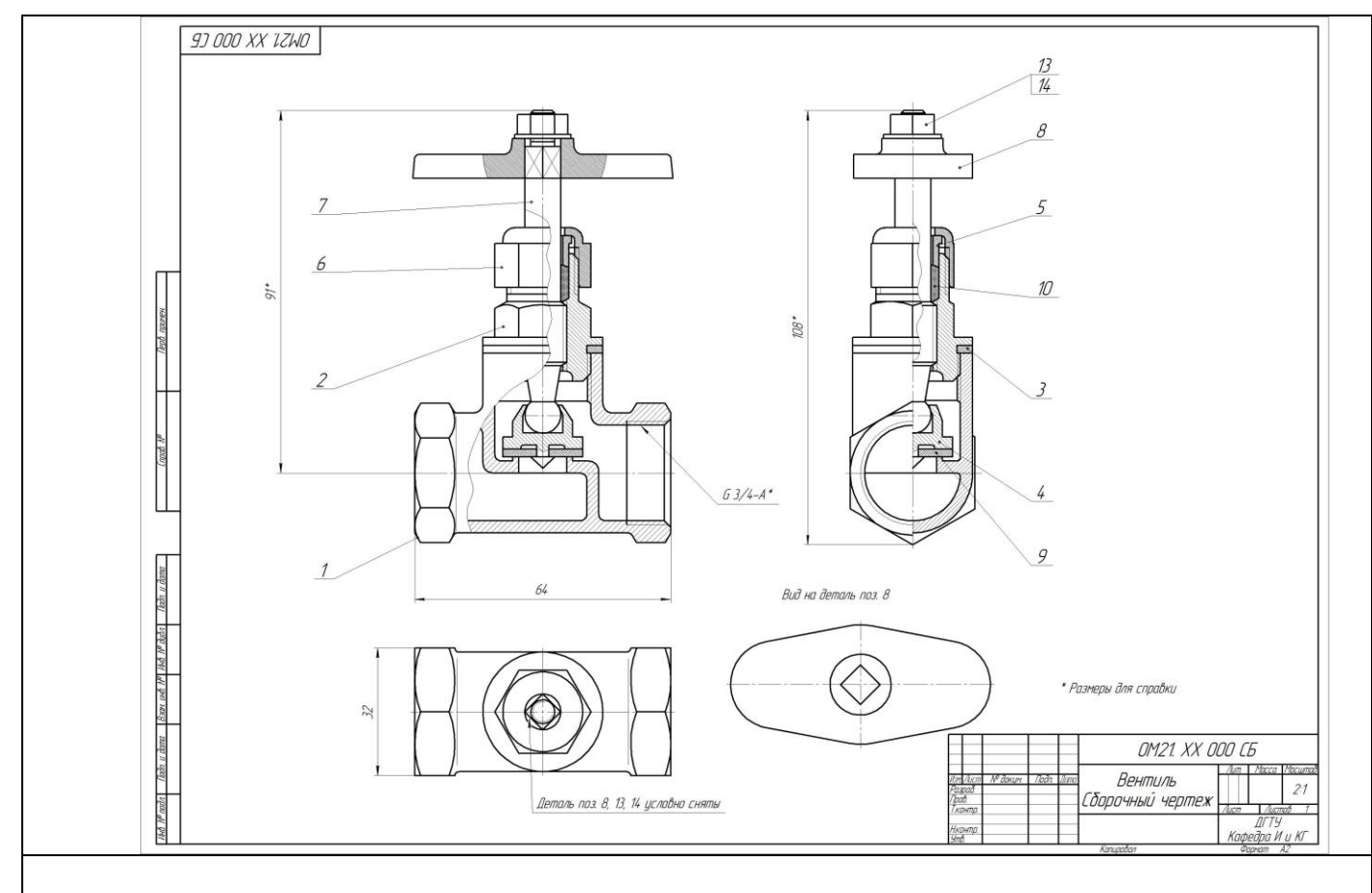

# Рис. 5.1. Сборочный чертеж изделия «Вентиль»

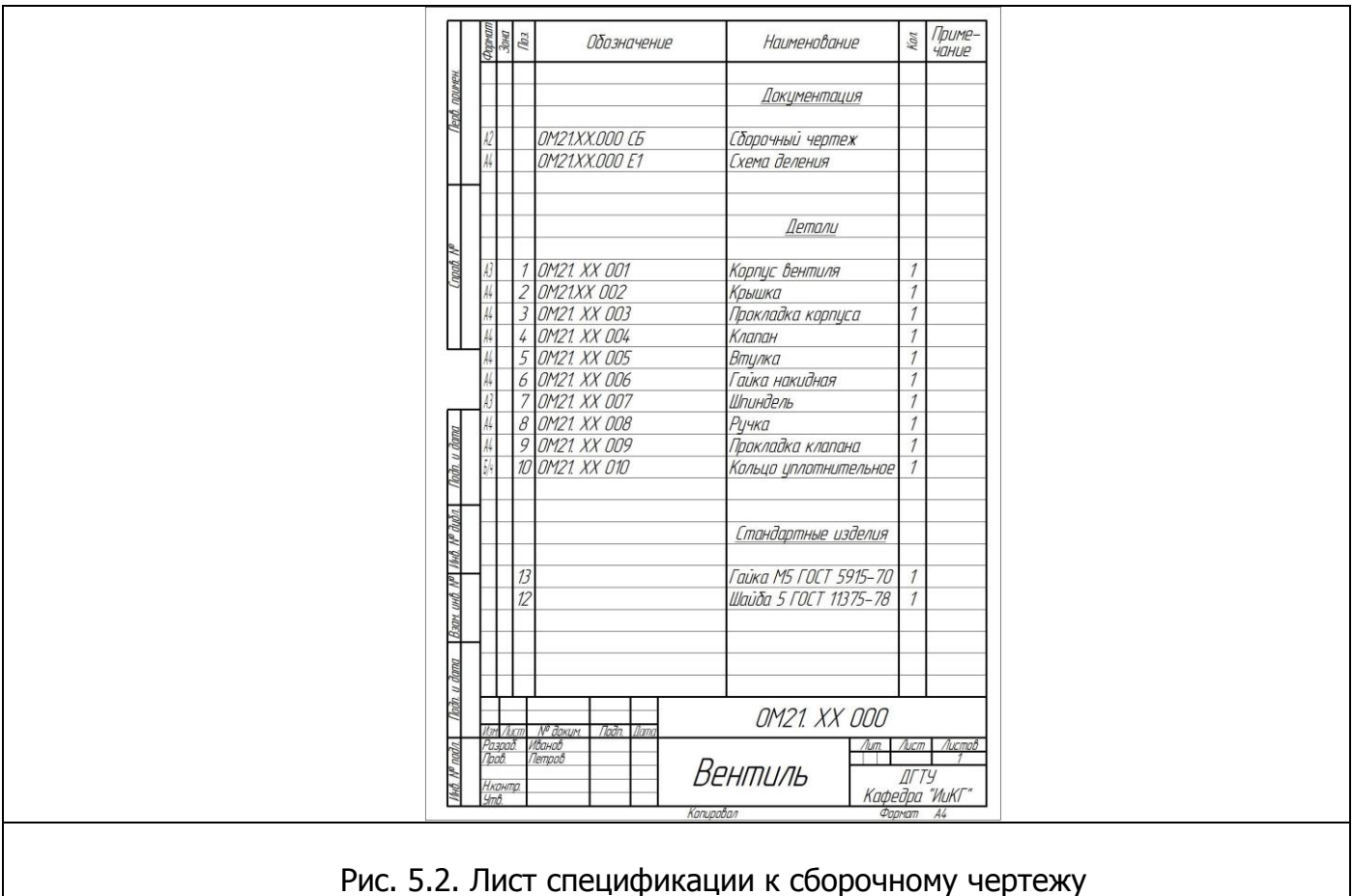

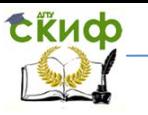

# **6. СОЗДАНИЕ СПЕЦИФИКАЦИИ**

# <span id="page-43-1"></span><span id="page-43-0"></span>**6.1. Особенности создания спецификации в системе КОМПАС**

В составе системы поставляются стили спецификаций, которые соответствуют ГОСТ 2.108-68 и ГОСТ 2.113-75.

Спецификация может быть составлена на основе уже готового сборочного чертежа или создаваться независимо от сборочного чертежа (например, параллельно вычерчиванию сборки). Составленную таким образом спецификацию на любом этапе работы с ней можно синхронизировать со сборочным чертежом.

При вставке в чертеж стандартных изделий из конструкторской библиотеки их обозначение формируется и вносится в спецификацию автоматически.

Осуществляется ассоциативная связь между спецификацией и соответствующими ей чертежами. Благодаря наличию этой связи изменения в сборочном чертеже автоматически отражаются в спецификации.

Если спецификация и связанный с ней сборочный чертеж открыты одновременно, возможен режим работы, в котором при выделении строки спецификации подсвечиваются соответствующие ей геометрические объекты и линиивыноски. Расположив рядом окна спецификации и сборочного чертежа, можно быстро найти на чертеже изображение любого внесенного в спецификацию объекта.

<span id="page-43-2"></span>Система проектирования спецификаций предполагает два режима работы: ручной и полуавтоматический.

# **6.2. Создание документа Спецификация**

для сборочного чертежа в ручном режиме

С целью облегчения создания спецификации в системе КОМПАС-3D предусмотрен специальный тип документа **спецификация** со стандартным расширением файла

**.spw**. Рассмотрим создание документа в ручном режиме. В этом режиме все ячейки спецификации заполняются набором с клавиатуры.

1. Для создания файла типа **спецификация** раскрыть пункт меню **файл / создать / спецификация / ок.** На экране появится таблица спецификации без рамки и основной надписи. На панели **вид** появились кнопки:

Масштаб по высоте листа — для размещения спецификации в окне документа на всю высоту;

Масштаб по ширине листа — для размещения спецификации в окне документа на всю ширину;

Нормальный режим — для отображения спецификации, при котором не показывается рамка и основная надпись;

Разметка страниц — наоборот, включает режим отображения с рамкой и основной надписью.

Ручной способ заполнения спецификации выполняется в нормальном режиме, а заполнение основной надписи — в режиме Разметка страниц.

2. Сохранить спецификацию. В поле Имя файла ввести имя Вентиль / Сохранить

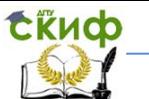

/ ОК. Спецификации обычно присваивают имя, совпадающее с именем сборочного чертежа.

3. Удобно заполнять спецификацию, когда на экране будут видны и сборочный чертеж, и спецификация. Для этого необходимо открыть сборочный чертеж и активизировать команду Мозаика вертикально из меню Окно. Сделать активным документ Спецификация и установить Нормальный режим.

4. На панели инструментов спецификации активизировать команду Добавить базовый объект, или в главном меню Вставка / Базовый объект.

5. Начинать запись спецификации рекомендуется с раздела, имеющего составную часть — позицию 1 на сборочном чертеже. Выделить раздел Детали и нажать кнопку Создать. В бланке спецификации появится выбранный раздел, строка станет доступной для ввода следующей информации.

В колонке Формат — А4, в колонке Обозначение — *ОМ21.XX.001*, в колонке Наименование — Корпус. Завершить набор данных — Создать объект или ОК. Обозначение и наименование должны соответствовать обозначениям в ранее составленной схеме деления. Для перехода от одного столбца к другому в строке ввода можно использовать клавишу Tab.

6. Для записи последующих деталей снова активизировать команду Добавить базовый объект. Курсор установится в следующую строку раздела Детали. Ввести параметры следующей детали: формат, обозначение, наименование, завершить ввод командой ОК и т. д. для всех последующих деталей.

7. Создать раздел Стандартные изделия: Вставка / Раздел / Стандартные изделия / Создать. Заполнить строку. Не заполнять колонку Формат, а в колонке Позиция, проставить номера позиций как продолжение номеров раздела Детали. В колонке Наименование записать полное условное обозначение стандартных крепежных деталей, например, Гайка М5-6Н.5 ГОСТ 5915-75. / ОК.

8. На инструментальной панели спецификации нажать кнопку Добавить вспомогательный объект и в строке с курсором записать обозначение следующей стандартной детали, например, Шайба 5 ГОСТ 11375-78. Создать объект, и так для следующей стандартной детали.

9. Создать раздел Документация: в главном меню Вставка / Раздел / в диалоговом окне выбрать раздел Документация / Создать. В бланке спецификации появится выбранный раздел, первая строка спецификации станет доступной для ввода следующей информации.

В колонке Формат — АЗ, в колонке Обозначение — ОМ21. XX. 000СБ, в колонке Наименование — Сборочный чертеж. Завершить набор данных — Создать объект или ОК.

10. В инструментальной панели спецификации активизировать команду Добавить вспомогательный объект и ввести информацию в соответствующих столбцах: А4, ОМ21.ХХ.000Е1 и Схема деления.

11. Для заполнения основной надписи необходимо перейти в режим Разметка страниц, сделав щелчок на соответствующей кнопке в панели Вид. Вывести изображение листа спецификации на весь экран щелчком на кнопке Масштаб по высоте.

Заполнить основную надпись, предварительно сделав ее активной двойным щелчком в любой графе надписи. После заполнения всех граф щелкнуть на кнопке Создать объект в панели

свойств.

12. Сохранить файл спецификации.

Для редактирования строк спецификации необходимо перейти в режим Нормальный режим и, сделав двойной щелчок в редактируемой строке, установить курсор

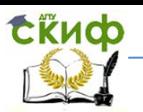

в необходимом месте и внести исправления. Закончить щелчком на кнопке Создать объект в панели свойств. Перейти в режим Разметка страниц и сохранить файл.

<span id="page-45-0"></span>Сделать сборочный чертеж активным, щелкнув левой клавишей мышки на панели заголовка окна чертежа. Командой Обозначение / Обозначение позиций нанести номера позиций деталей в соответствии с номерами позиций на листе спецификации. Выделить линии-выноски позиций и выравнить номера позиций на чертеже по вертикали и горизонтали, вызвав эти команды из меню Инструменты. Сохранить файл сборочного чертежа.

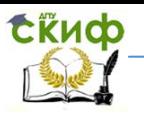

# **ВОПРОСЫ ДЛЯ САМОПРОВЕРКИ**

- 1. Виды изделий и конструкторских документов.
- 2. Этапы проектирования изделия.
- 3. Какие изделия называются специфицируемые и неспецифицируемые? Какой документ является основным для детали?
- 4. Требования к рабочему чертежу детали.
- 5. Что должен содержать сборочный чертеж?
- 6. Какие условности и упрощения применяют на сборочных чертежах?
- 7. В каком случае допускается на одном листе совмещать сборочный чертеж и спецификацию?
- 8. Как отмечают отдельные составные части на сборочном чертеже?
- 9. Какие детали при продольном разрезе на сборочном чертеже условно показывают не- рассеченными?
- 10.Как выбирают направление линий штриховки и расстояние между ними для разных изображений предмета? Как штриховать смежные детали в разрезах?
- 11.Какие размеры наносят на сборочных чертежах?
- 12.Как наносят номера позиций на сборочном чертеже?
- 13.Какой документ является основным для сборочного чертежа? Что называется спецификацией?
- 14.Перечислите основные разделы спецификации. Что вносят в каждый из разделов спецификации?
- 15.Создание документа типа Сборка в системе КОМПАС. Сохранение файла сборки.
- 16.Главное окно системы в режиме создания сборки.
- 17.Проектирование изделия сверху вниз, снизу вверх, комбинированный способ.
- 18.Добавление готовых компонентов в сборку.
- 19.Перемещение, поворот и сопряжение компонентов сборки.
- 20.Для чего необходимо устанавливать свойства деталей, входящих в сборку?
- 21.Добавление в сборку крепежных деталей через библиотеку стандартных изделий.
- 22.Что такое ассоциативные виды?
- 23.Что такое активный вид, как переключаться между видами? Как разрушить вид?
- 24.Как вывести дерево построений и дерево модели?
- <span id="page-46-0"></span>25.Построение ассоциативного сборочного чертежа.

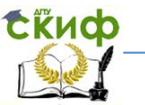

# **ЛИТЕРАТУРА**

1. Кудрявцев Е. М. КОМПАС-3D V7. Наиболее полное руководство. М.: ДМК Пресс, 2005. – 664 с.

2. Талалай П. Г. КОМПАС-3D V11 на примерах. — СПб.: БХВ-Петербург, 2010. – 624 с.